# **IGLOO2 FPGA Low Standby Power - Libero SoC v11.7**

**DG0564 Demo Guide**

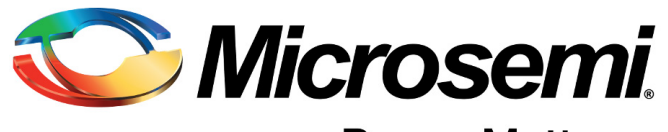

**Power Matters.**™

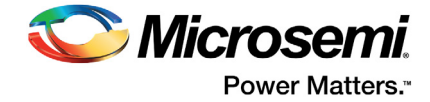

# **Contents**

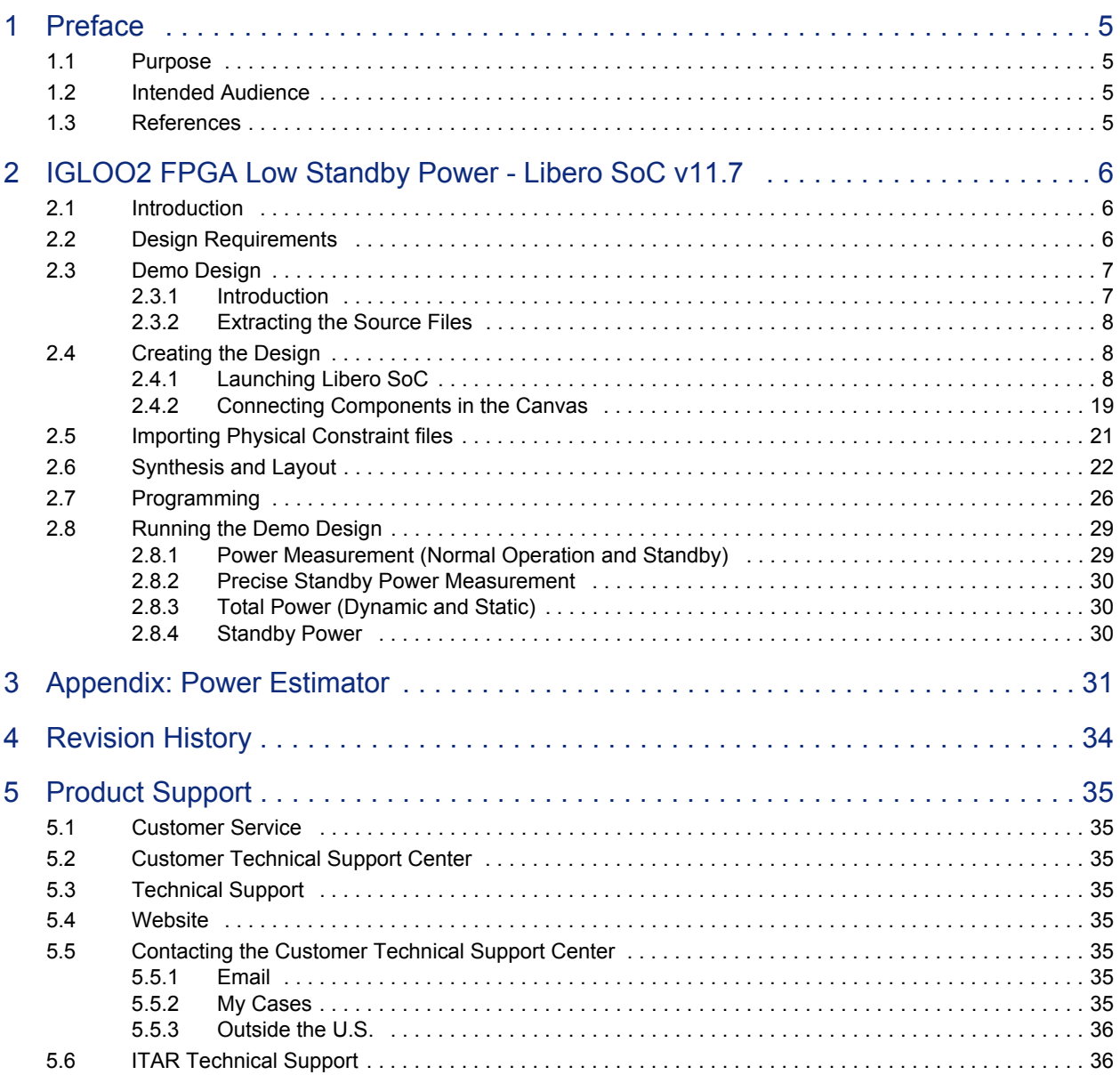

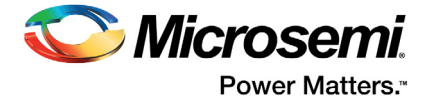

# **Figures**

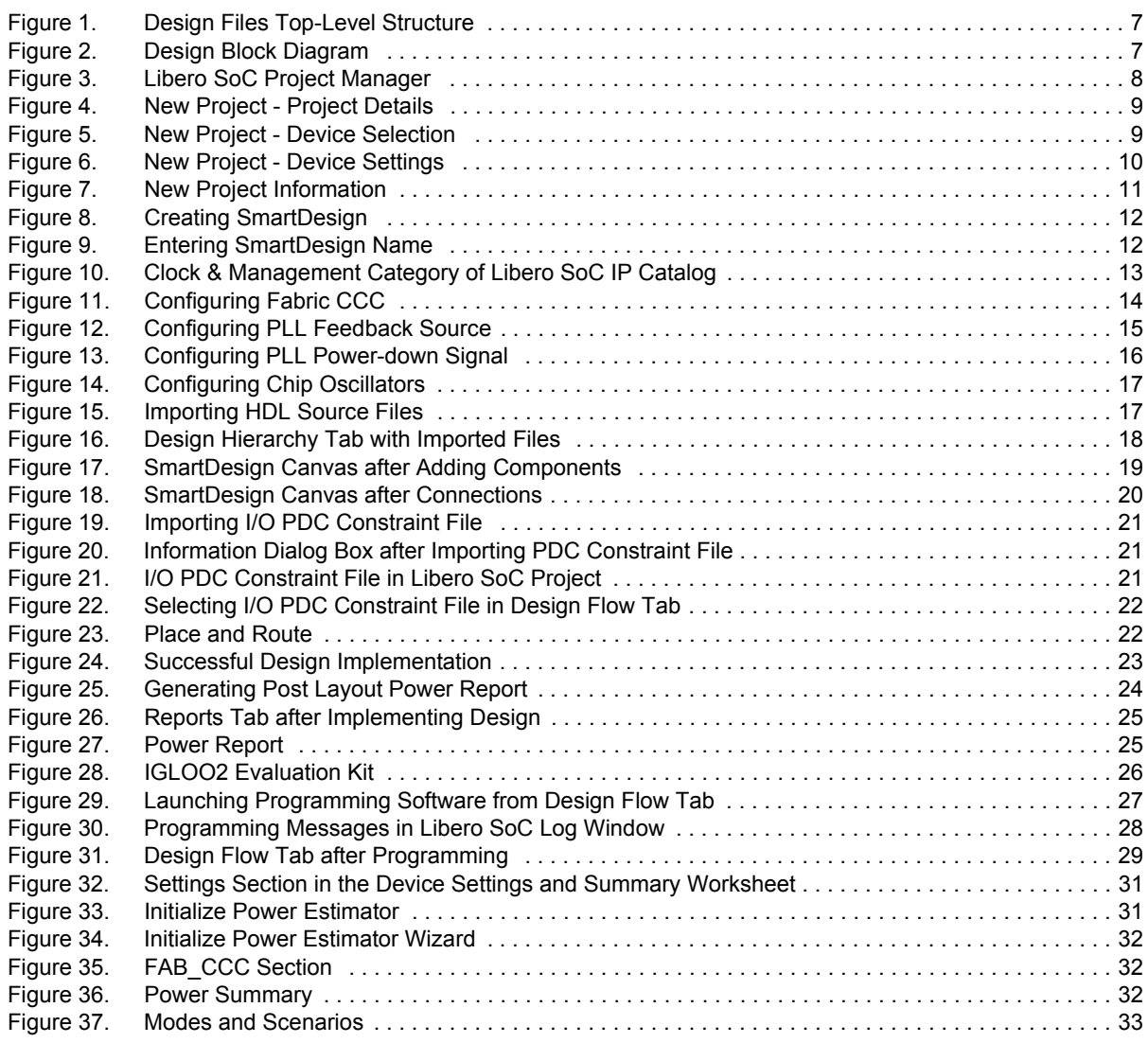

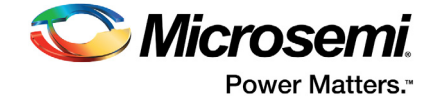

# **Tables**

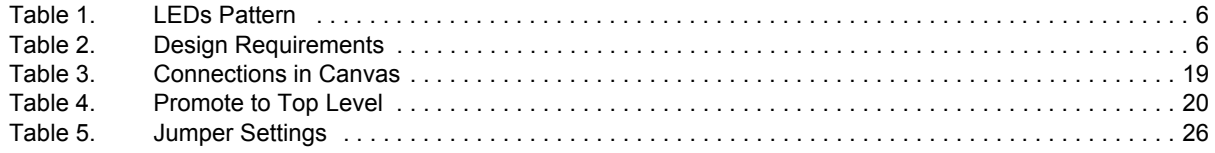

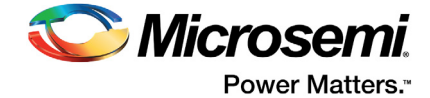

# <span id="page-4-0"></span>**1 Preface**

## <span id="page-4-1"></span>**1.1 Purpose**

This demo is for the IGLOO<sup>®</sup>2 field programmable gate array (FPGA) devices. It provides instructions on how to use the corresponding reference design.

## <span id="page-4-2"></span>**1.2 Intended Audience**

This demo guide is intended for:

- FPGA designers
- System-level designers

## <span id="page-4-3"></span>**1.3 References**

The following documents are referred in this demo guide:

- *[SmartFusion2 and IGLOO2 Power Estimator User Guide](http://www.microsemi.com/index.php?option=com_docman&task=doc_download&gid=132884)*
- *[UG0444: SmartFusion2 SoC and IGLOO2 FPGA Low Power Design User Guide](http://www.microsemi.com/index.php?option=com_docman&task=doc_download&gid=132010)*
- *[UG0445: SmartFusion2 SoC and IGLOO2 FPGA Fabric User Guide](http://www.microsemi.com/index.php?option=com_docman&task=doc_download&gid=132008)*

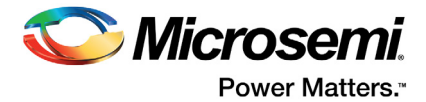

## <span id="page-5-0"></span>**2 IGLOO2 FPGA Low Standby Power - Libero SoC v11.7**

## <span id="page-5-1"></span>**2.1 Introduction**

Microsemi IGLOO2 FPGAs are designed to meet the demand of low-power FPGAs. The IGLOO2 devices exhibit lower power consumption in static and dynamic modes. This demo guide describes how to implement the standby power mode on the IGLOO2 devices using SmartDesign, and measure the standby power. The design drives the light emitting diodes (LEDs) on the IGLOO2 Evaluation Kit with a pattern based on the state of the switches SW1 and SW3, as shown in [Table 1](#page-5-3).

#### <span id="page-5-3"></span>*Table 1 •* **LEDs Pattern**

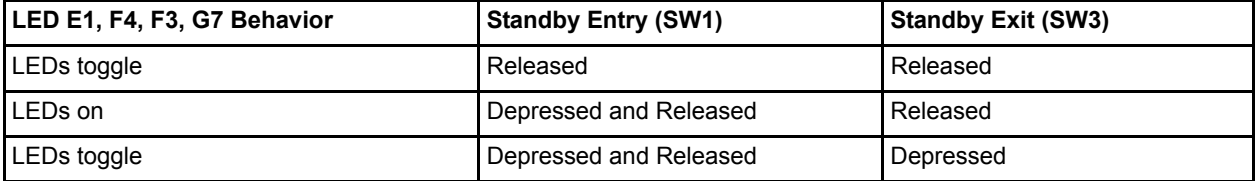

This demo guide describes the following:

- Creating a Libero® System-on-Chip (SoC) project
- Implementing the standby power mode on the IGLOO2 devices using SmartDesign
- Importing a PDC file, running layout, and programming the IGLOO2 silicon
- Measuring the standby power using a standard digital voltmeter (DVM)/multimeter

## <span id="page-5-2"></span>**2.2 Design Requirements**

[Table 2](#page-5-4) shows the design requirements.

<span id="page-5-4"></span>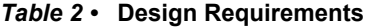

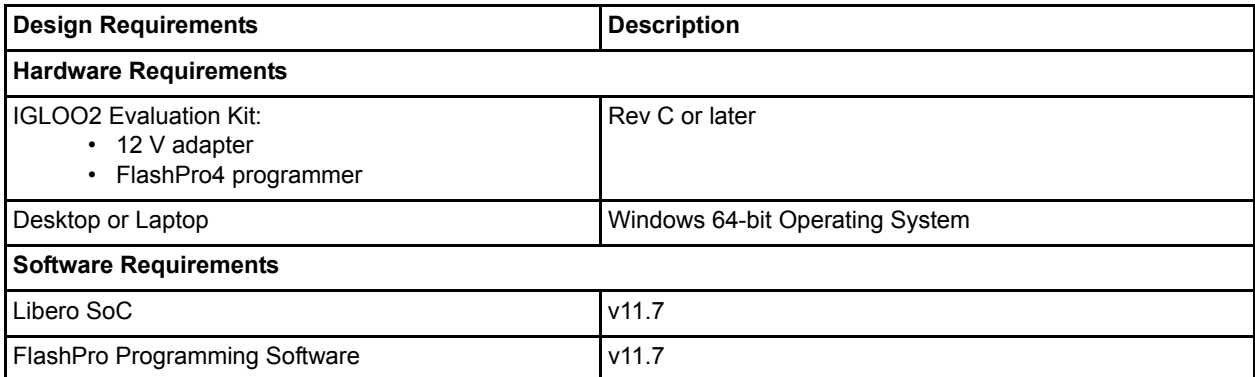

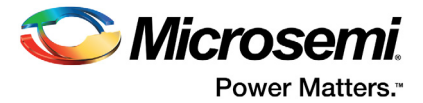

## <span id="page-6-0"></span>**2.3 Demo Design**

### <span id="page-6-1"></span>**2.3.1 Introduction**

The demo design files are available for download from the following path in the Microsemi website: *[http://soc.microsemi.com/download/rsc/?f=m2gl\\_dg0564\\_liberov11p7\\_df](http://soc.microsemi.com/download/rsc/?f=m2gl_dg0564_liberov11p7_df)*

The demo design files include:

- Libero SoC project
- Constraint file
- Programming file
- Source files
- Readme file

[Figure 1](#page-6-2) shows the top-level structure of the design files. For further details, refer to the Readme.txt file.

#### <span id="page-6-2"></span>*Figure 1 •* **Design Files Top-Level Structure**

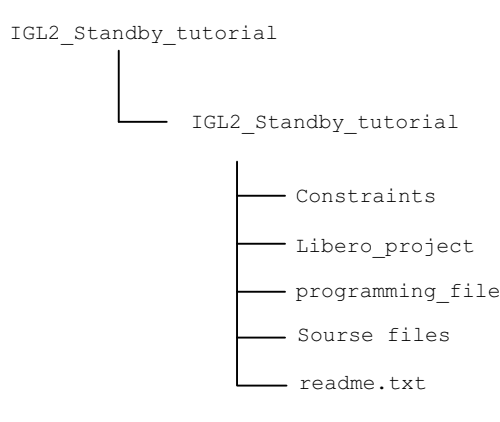

The design consists a 32 kHz external main crystal oscillator, fabric CCC (FCCC), standby power control logic, and fabric logic block. [Figure 2](#page-6-3) shows the block diagram of the design.

FCCC is configured to provide a 100 MHz clock to the fabric logic. It is also configured with phase-locked loop (PLL) power-down enabled. The 32 kHz external main crystal oscillator is the reference clock source for FCCC. The lock signal is used as the reset signal to the fabric logic. The standby power control logic consists a clocked S-R latch, which powers down the PLL of FCCC. The fabric logic consists 269 stages of 18-bit loadable up-counters, 13 stages of shift registers, and 11 stages of LSRAM and math blocks. It also consists an LED driver block, which is connected to a set of LEDs to monitor the state of the fabric while entering and exiting the standby power mode.

#### <span id="page-6-3"></span>*Figure 2 •* **Design Block Diagram**

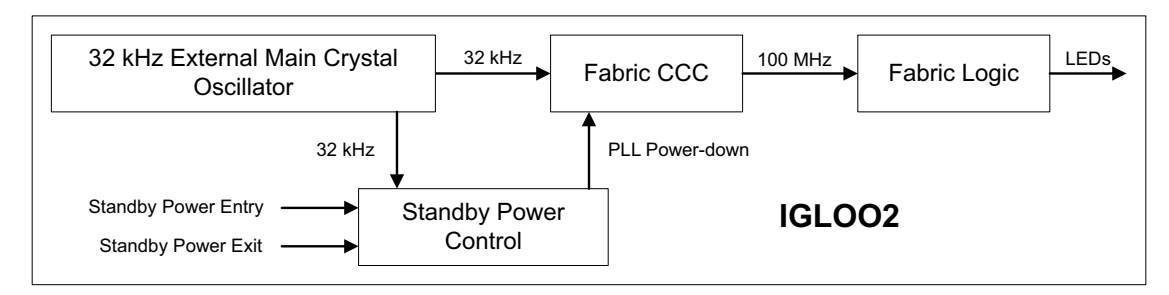

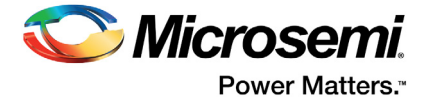

### <span id="page-7-0"></span>**2.3.2 Extracting the Source Files**

Extract the *m2gl\_dg0564\_liberov11p7\_df.zip* file to the *<C:\ or D:\>Microsemi\_prj* folder on the PC. Confirm that a folder named *IGL2\_Standby\_tutorial* containing sub-folders named *Source\_files* and *Constraints* are extracted.

## <span id="page-7-1"></span>**2.4 Creating the Design**

This section describes how to create the standby power mode enabled design using SmartDesign. Some source files are provided in the *Source\_files* folder.

### <span id="page-7-2"></span>**2.4.1 Launching Libero SoC**

The following steps describe how to launch Libero SoC:

1. Go to **Start > Programs > Microsemi > Libero SoC v11.7 > Libero SoC v11.7,** or double-click the shortcut icon on the PC. This opens the **Libero SoC Project Manager** window, as shown in [Figure 3.](#page-7-3)

<span id="page-7-3"></span>*Figure 3 •* **Libero SoC Project Manager**

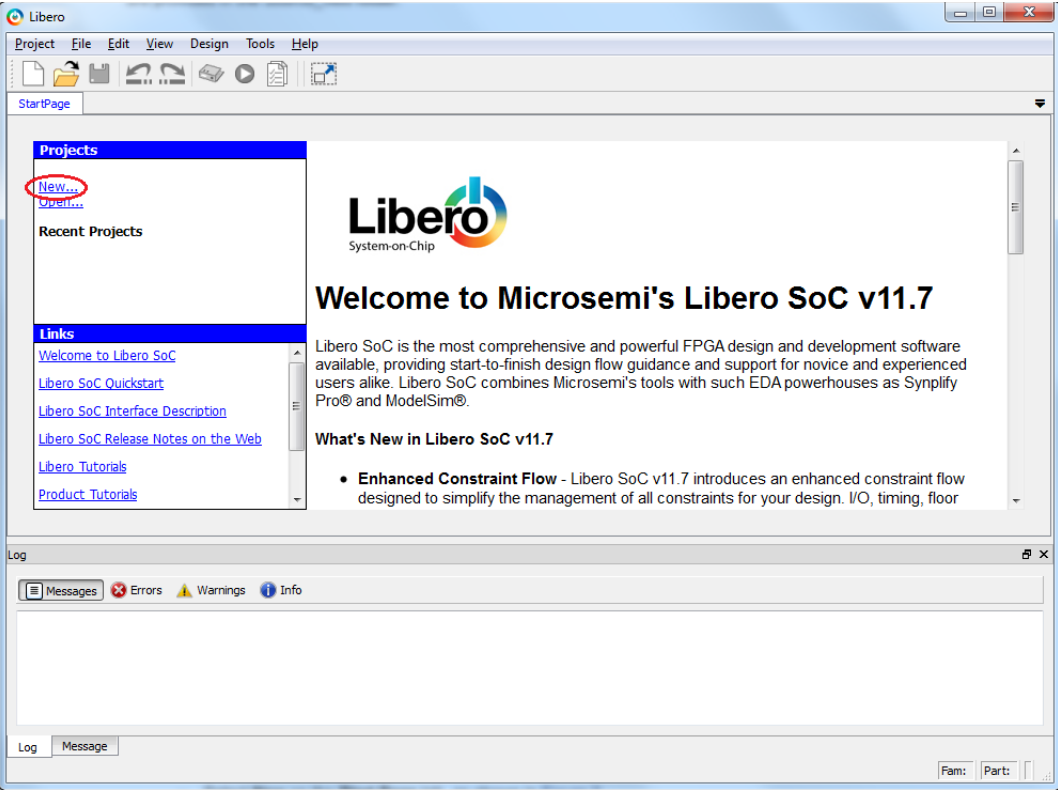

- 2. Create a new project using one of the following options:
	- Select **New** on the **Start Page** tab, as shown in [Figure 3.](#page-7-3)
	- In the Libero SoC menu, go to **Project > New Project**.

This opens the **New Project** window, as shown in [Figure 4 on page 9](#page-8-0).

- 3. Enter the following information in the **New Project - Project Details** window, as shown in [Figure 4](#page-8-0)  [on page 9:](#page-8-0)
	- **Project Name**: IGL2\_Standby
	- **Project Location: <C:\ or D:\>Microsemi\_prj\IGL2\_Standby\_tutorial**
	- **Preferred HDL type**: VHDL
	- **Enable Block Creation**: Not selected

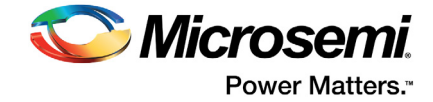

<span id="page-8-0"></span>*Figure 4 •* **New Project - Project Details**

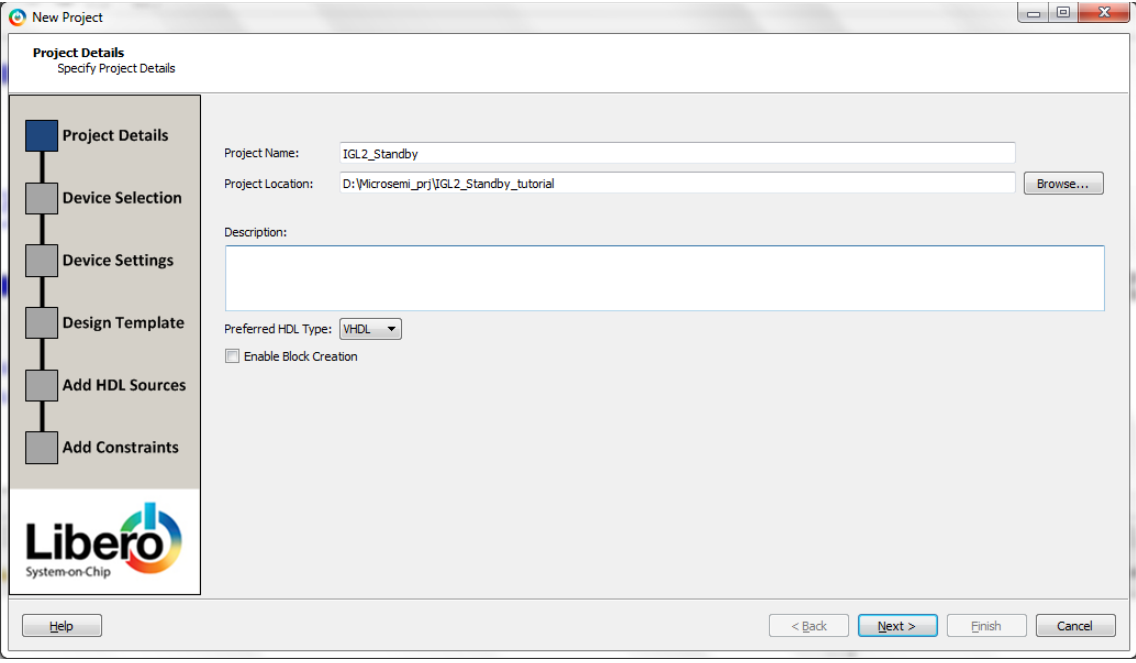

- 4. Click **Next**. This opens **New Project Device Selection** window, as shown in [Figure 5.](#page-8-1)
- 5. Select the following values from the drop-down list, highlighted in [Figure 5](#page-8-1):
	- **Family**: IGLOO2
	- **Die**: M2GL010T
	- **Package**: 484 FBGA
	- **Speed**: -1
	- **Core Voltage**: 1.2
	- **Range**: COM
- 6. Select the filtered device **M2GL010T-1FG484**, as shown in [Figure 5.](#page-8-1)

<span id="page-8-1"></span>*Figure 5 •* **New Project - Device Selection**

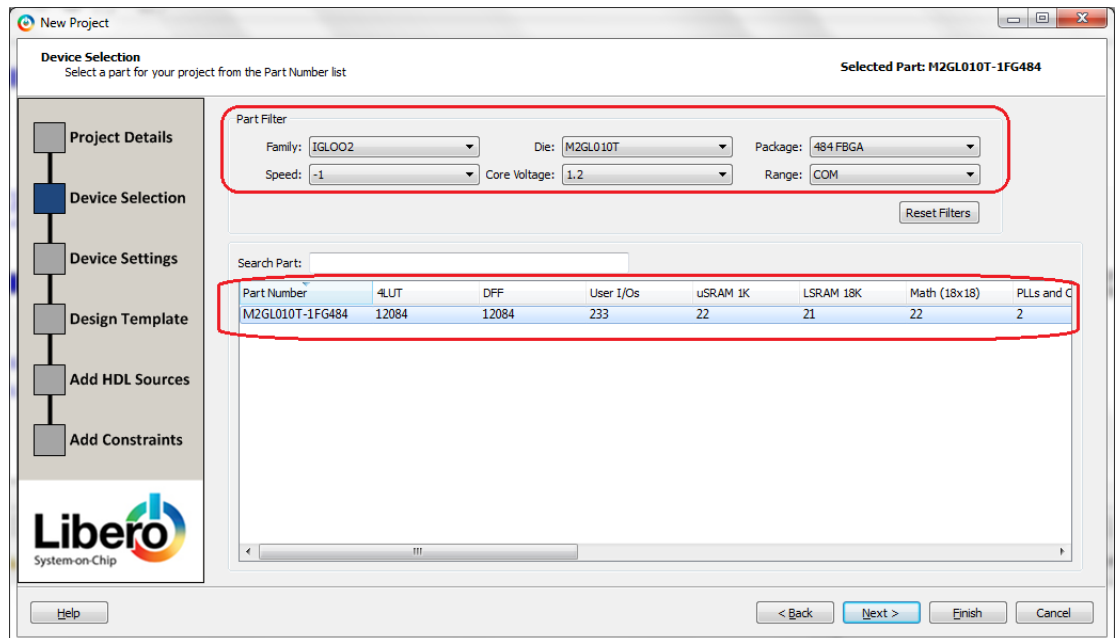

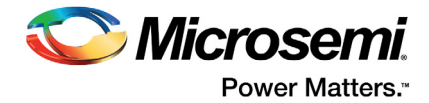

- 7. Click **Next**. This opens **New Project Device Settings** window, as shown in [Figure 6](#page-9-0).
- 8. Select the following values in the **Power supplies** section from the drop-down list, highlighted in [Figure 6:](#page-9-0)
	- **PLL supply voltage (V)**: 3.3
	- **Power on Reset delay**: 100ms

The PLL analog supply voltage can be either 2.5 V or 3.3 V. The voltage setting in the **New Project - Device Settings** window must match the PLL analog supply voltage on the board to ensure that the PLL works properly. The PLL analog supply voltage is connected to 3.3 V on the IGLOO2 Evaluation Kit.

9. Do not change the default selections. Click **Finish**.

<span id="page-9-0"></span>*Figure 6 •* **New Project - Device Settings**

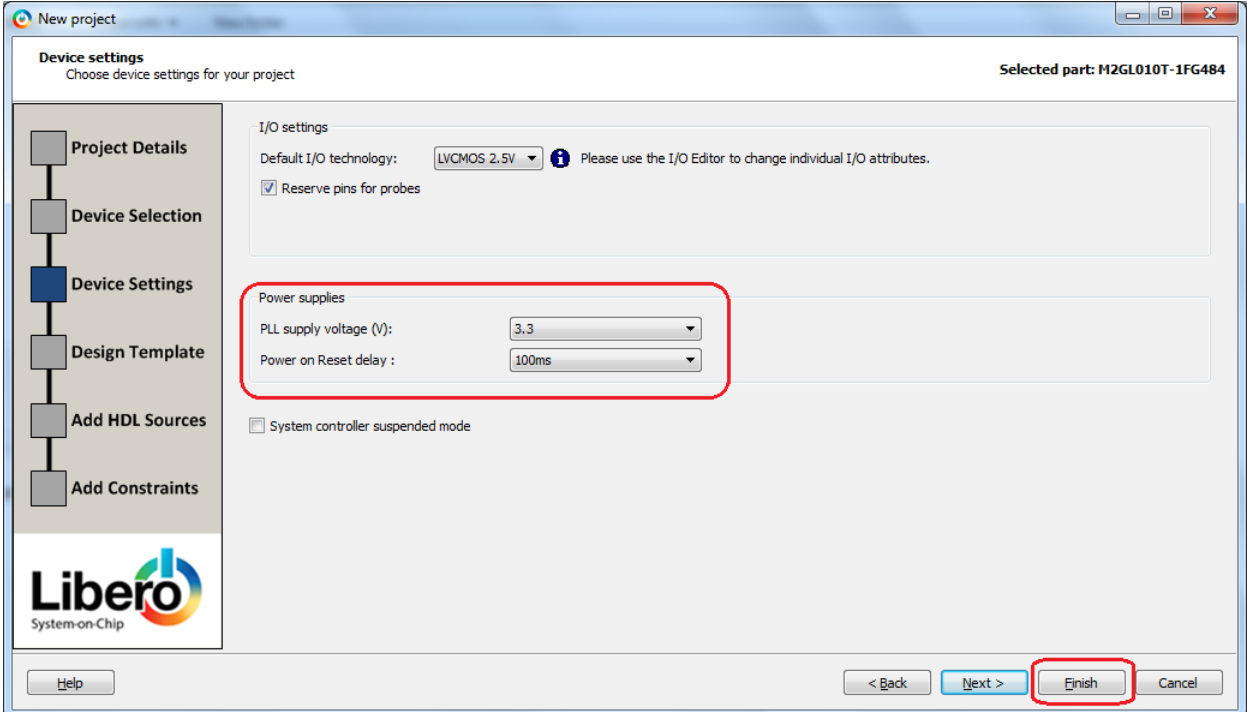

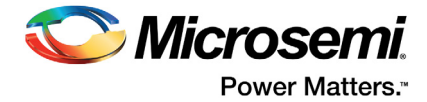

10. **New Project Information** window opens, as shown in [Figure 7.](#page-10-0) Click **Use Classic Constraint Flow**.

<span id="page-10-0"></span>*Figure 7 •* **New Project Information**

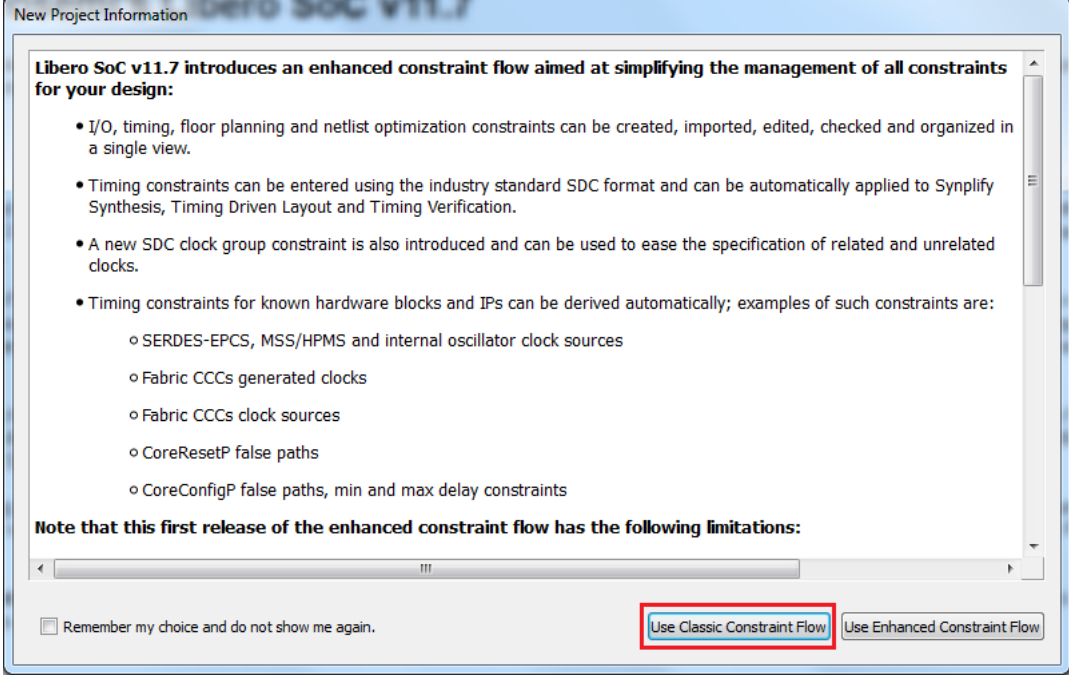

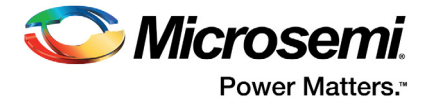

- 11. In the **Design Flow** window, expand **Create Design**, as shown in [Figure 8](#page-11-0).
- 12. Right-click **Create SmartDesign** and click **Run**.

#### <span id="page-11-0"></span>*Figure 8 •* **Creating SmartDesign**

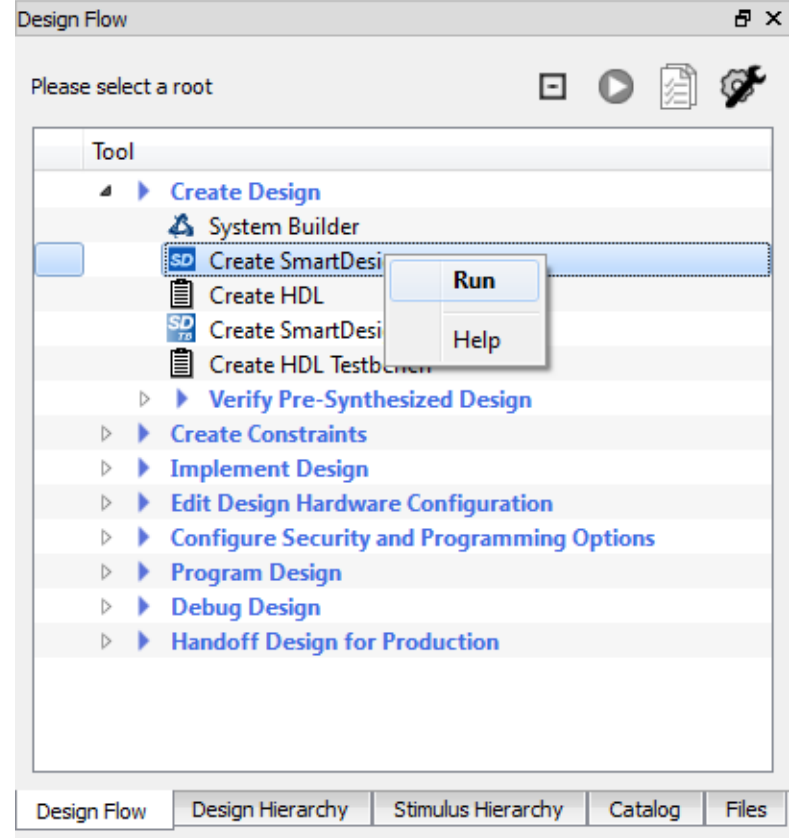

13. In the **Create New SmartDesign** dialog box, enter the **Name** as **IGL2\_Standby** and click **OK**. A new SmartDesign canvas opens.

#### <span id="page-11-1"></span>*Figure 9 •* **Entering SmartDesign Name**

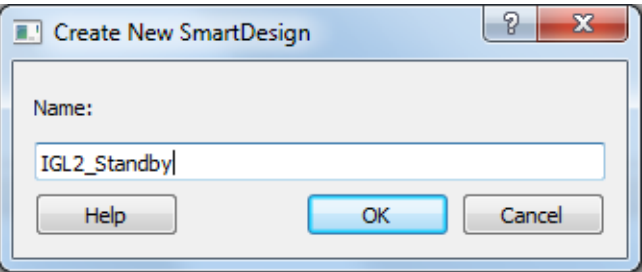

This design uses a fabric CCC to generate a 100 MHz internal clock. The CCC reference clock is the 32 kHz external main crystal oscillator.

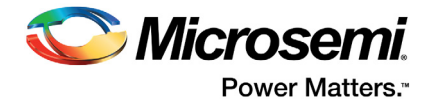

14. In the IP **Catalog** tab, expand **Clock & Management**.

#### <span id="page-12-0"></span>*Figure 10 •* **Clock & Management Category of Libero SoC IP Catalog**

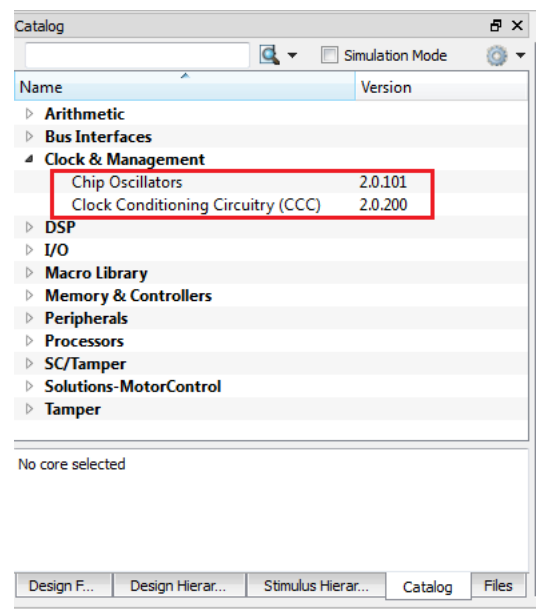

15. Drag an instance of the clock conditioning circuitry (CCC) v2.0.200 component into the SmartDesign canvas.

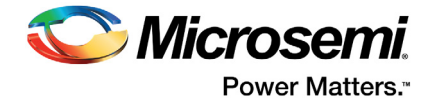

- 16. Double-click the FCCC\_0 component in the SmartDesign canvas and open the **FAB CCC Configurator** window, as shown in [Figure 11.](#page-13-0)
- 17. Click the **Basic** tab in the **FAB CCC Configurator** window, as shown in [Figure 11](#page-13-0) and enter the following information:
	- **Reference Clock Frequency**: 0.032 MHz
	- **Reference Clock**: Select **Oscillators > Crystal Oscillator** from the drop-down list
	- **GL0:** Checked; Frequency: 100 MHz

#### <span id="page-13-0"></span>*Figure 11 •* **Configuring Fabric CCC**

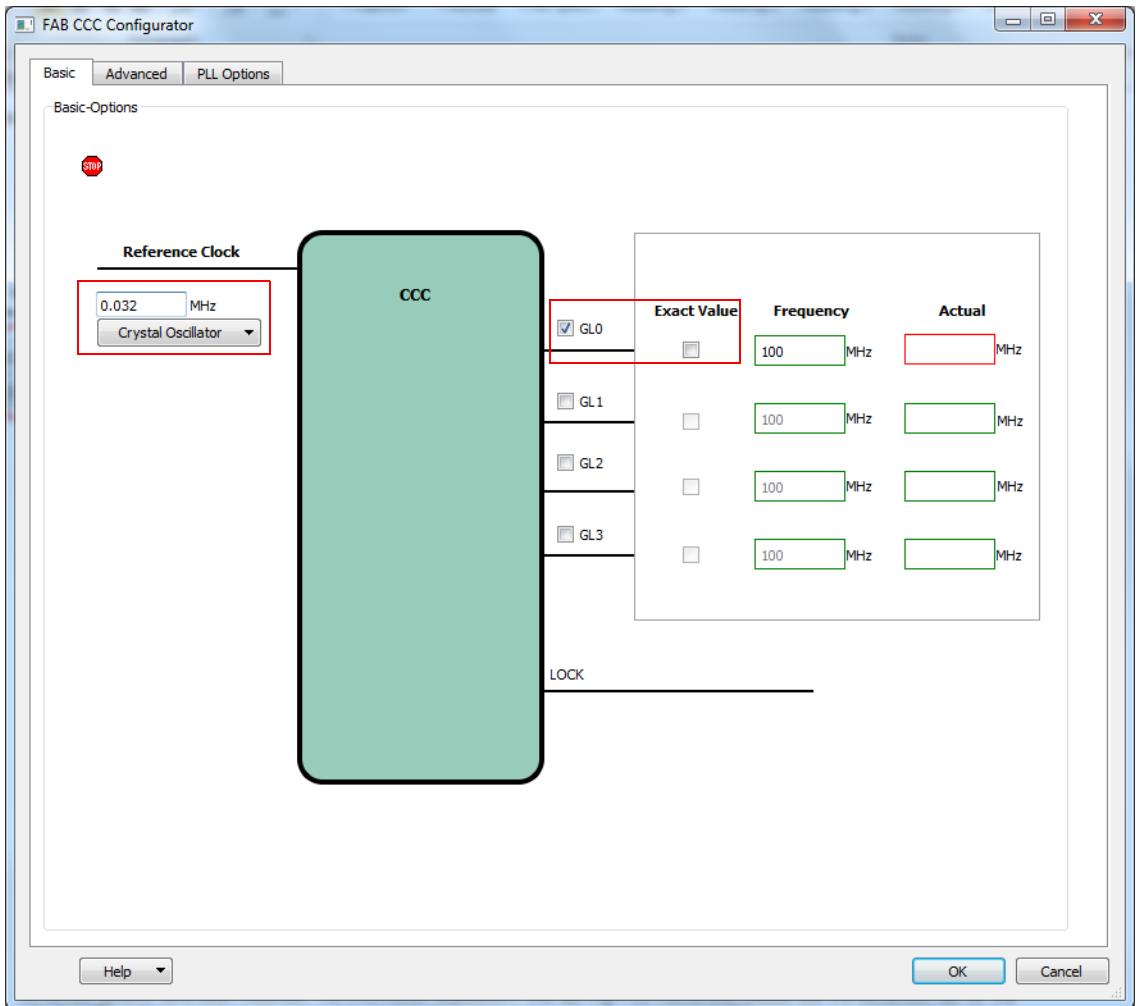

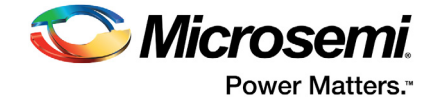

18. Click the **Advanced** tab in the **FAB CCC Configurator** window and select **Internal > PLL Internal** from the drop-down list as PLL feedback source, as shown in [Figure 12](#page-14-0).

<span id="page-14-0"></span>*Figure 12 •* **Configuring PLL Feedback Source**

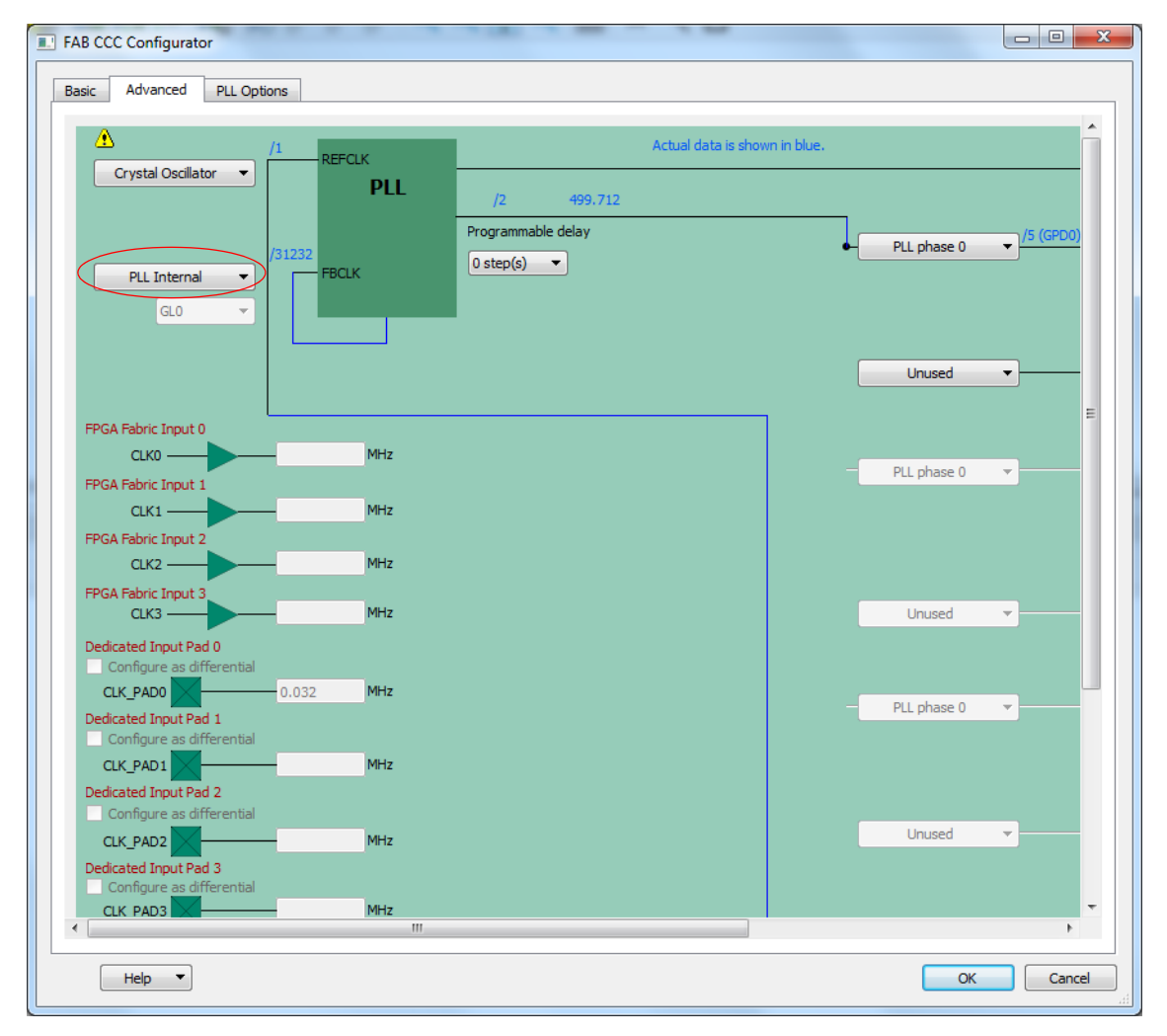

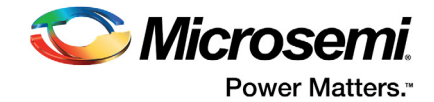

19. Click the **PLL Options** tab in the **FAB CCC Configurator** window and select the **Expose PLL\_ARST\_N and PLL\_POWERDOWN\_N signals** checkbox, as shown in [Figure 13.](#page-15-0)

<span id="page-15-0"></span>*Figure 13 •* **Configuring PLL Power-down Signal**

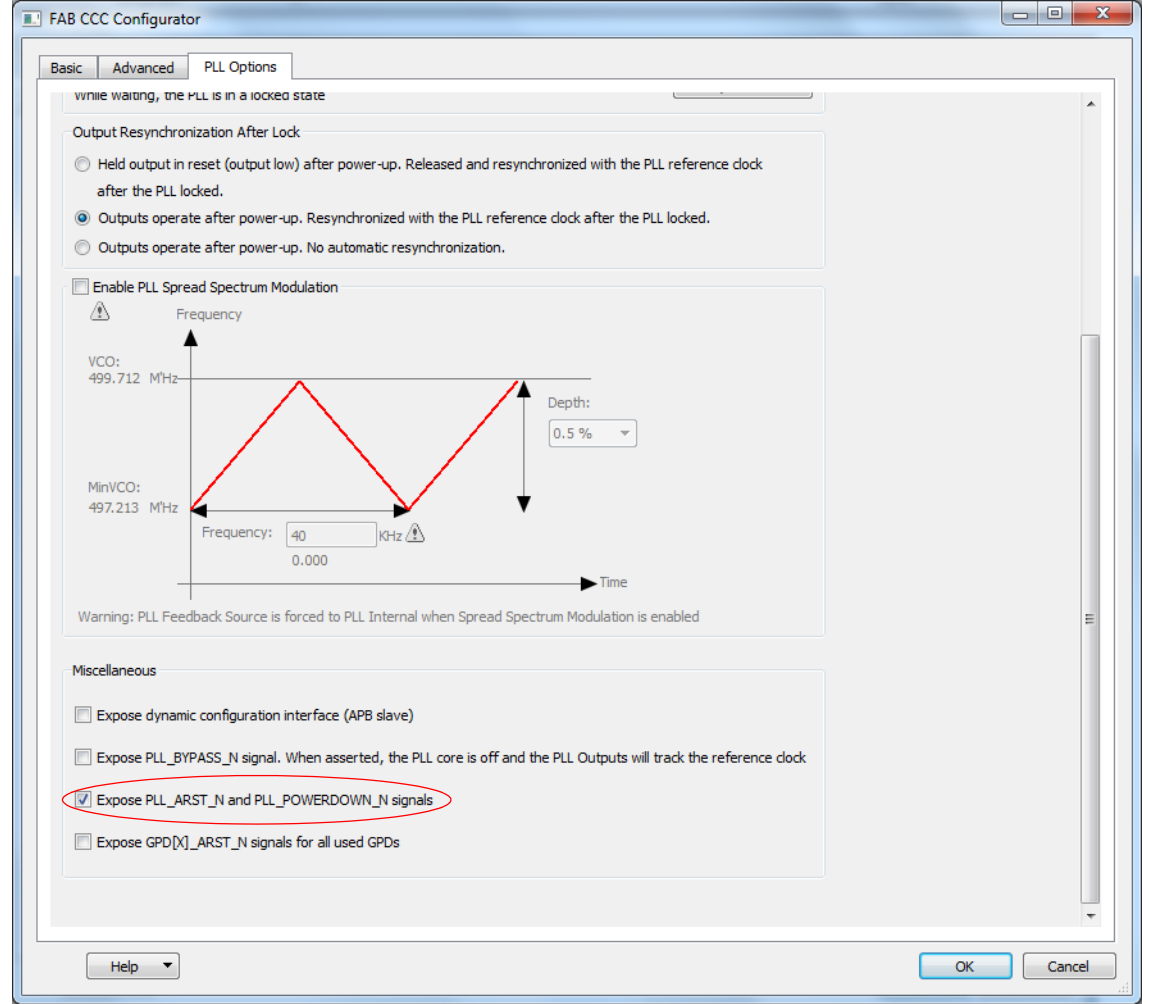

- 20. Click **OK**.
- 21. Drag an instance of the Chip Oscillators v2.0.101 component from the IP catalog into the SmartDesign canvas.
- 22. Double-click the OSC\_0 component in the SmartDesign canvas and open the **Chip Oscillators Configurator** window, as shown in [Figure 14 on page 17.](#page-16-0)
- 23. Configure the external main crystal oscillator to drive FCCC and fabric logic. Enter the following information, as shown in [Figure 14 on page 17](#page-16-0):
	- **External Main Crystal Oscillator: Select**
	- **Source**: Select **Crystal (32 KHz 20 MHz)** from the drop-down list
	- **Frequency**: 0.032 MHz
	- **Drives Fabric CCC(s)**: Select
	- **Drives Fabric Logic**: Select

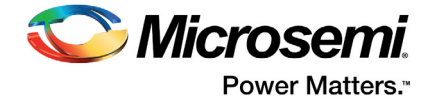

#### <span id="page-16-0"></span>*Figure 14 •* **Configuring Chip Oscillators**

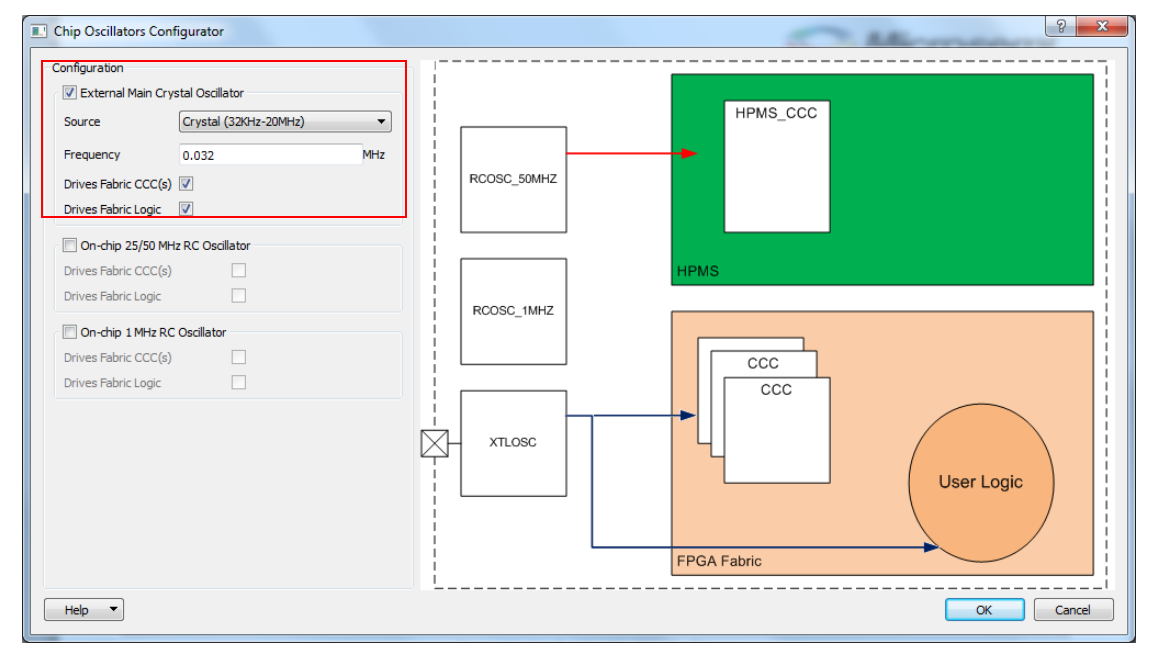

- 24. Click **OK**.
- 25. Import the VHDL source files into the project by selecting **Create HDL** under **Create Design** in the **Design Flow** tab. Right-click and select **Import Files…**, as shown in [Figure 15](#page-16-1).

<span id="page-16-1"></span>*Figure 15 •* **Importing HDL Source Files**

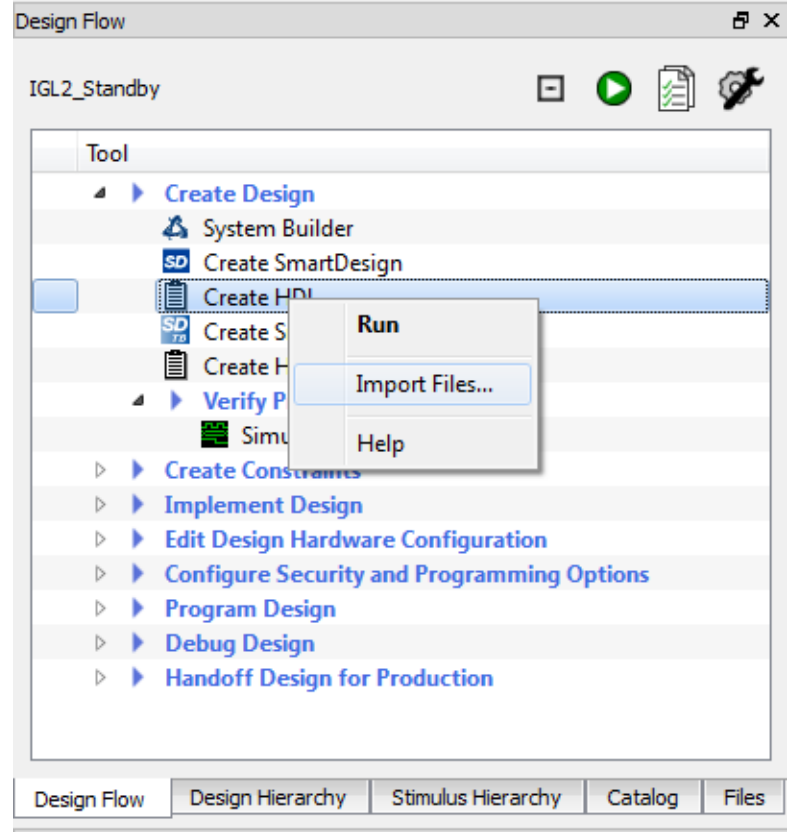

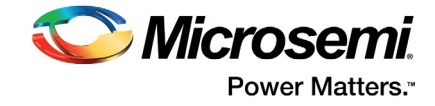

- 26. Browse to *<C:\ or D:\>Microsemi\_prj\IGL2\_Standby\_tutorial\Source\_files,* select all .vhd,.v*,* and .h files, and click **Open***.* The files are visible in the **Design Hierarchy** tab.
- <span id="page-17-0"></span>*Figure 16 •* **Design Hierarchy Tab with Imported Files**

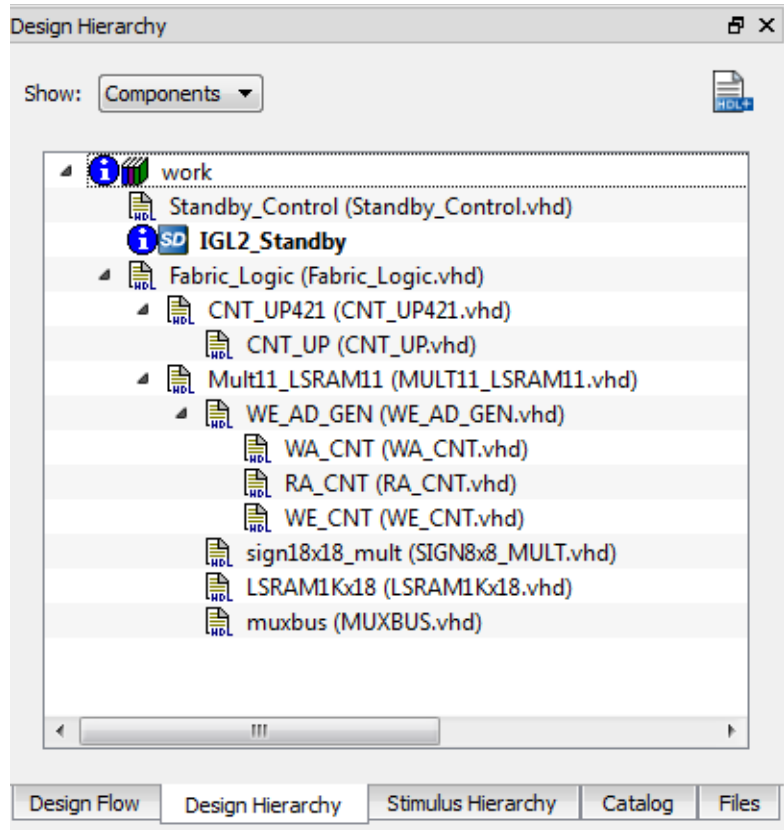

- 27. Drag the Standby\_Control and Fabric\_Logic components into the SmartDesign canvas. The SmartDesign resembles [Figure 17](#page-18-1).
- 28. Align the components to improve the appearance of the canvas. Expand the canvas area by selecting **View > Maximize Work Area**, or click the  $\mathbf{r}^*$  icon on the tool bar.

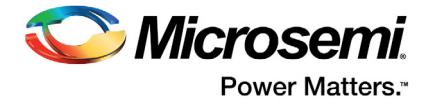

<span id="page-18-1"></span>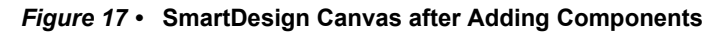

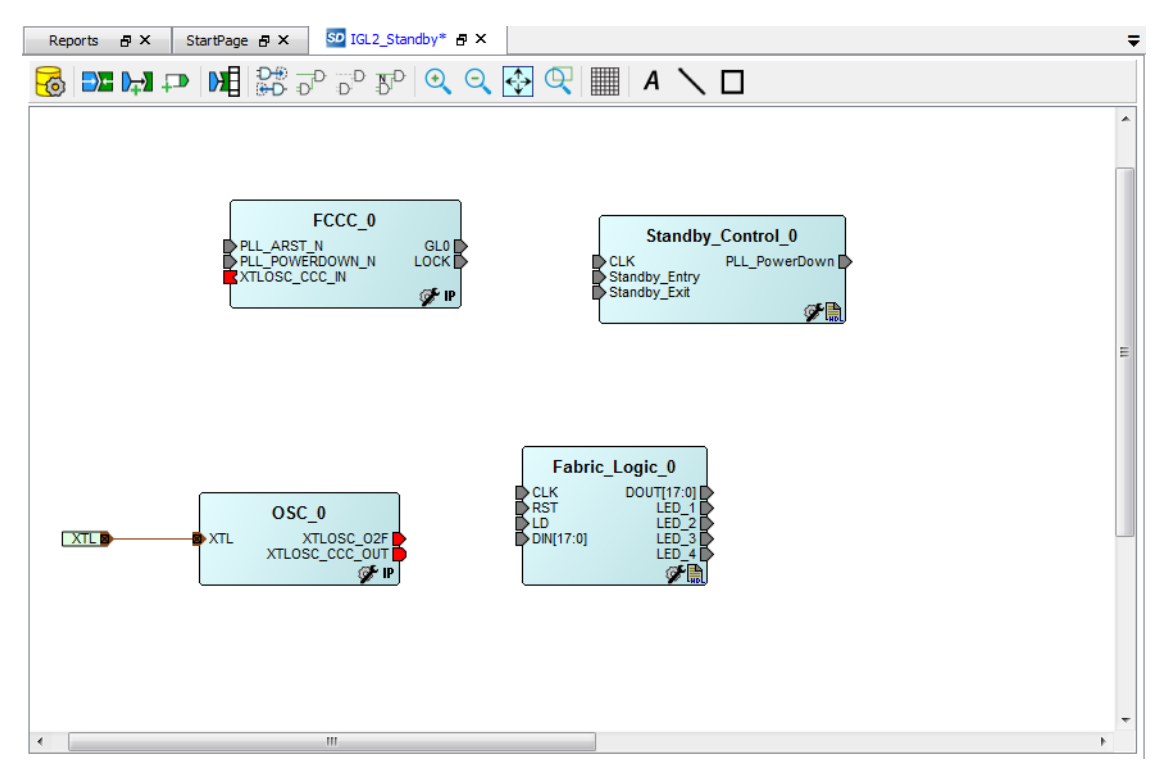

### <span id="page-18-0"></span>**2.4.2 Connecting Components in the Canvas**

SmartDesign in Libero SoC has a connection mode that supports click, drag, and release to connect the components.

Connect the components in the SmartDesign canvas using the following procedure:

- 1. Select **SmartDesign > Connection Mode** from the Libero SoC menu.
- 2. Connect the XTLOSC\_CCC\_OUT port of the OSC\_0 component to the XTLOSC\_CCC\_IN port of the FCCC\_0 component as follows:
	- a. Click and hold the XTLOSC\_CCC\_OUT port of the OSC\_0 component.

b. Drag the XTLOSC\_CCC\_IN port of the FCCC\_0 component and release the mouse button to connect.

- **Note:** You can also connect the ports by selecting them using **CTRL** (Ctrl + Click to select a port), right-clicking any of the selected ports, and selecting **Connect**.
	- 3. Connect the other components in the SmartDesign canvas as per [Table 3.](#page-18-2)

<span id="page-18-2"></span>*Table 3 •* **Connections in Canvas**

| <b>From</b>                      | To                      |  |  |  |
|----------------------------------|-------------------------|--|--|--|
| OSC 0: XTLOSC O2F                | Standby Control 0: CLK  |  |  |  |
| Standby Control 0: PLL PowerDown | FCCC 0: PLL ARST N      |  |  |  |
|                                  | FCCC 0: PLL POWERDOWN N |  |  |  |
| FCCC 0: GL0                      | Fabric Logic 0: CLK     |  |  |  |
| FCCC 0: LOCK                     | Fabric_Logic_0: RST     |  |  |  |

4. Select **SmartDesign > Connection Mode** from the Libero SoC menu to exit connection mode.

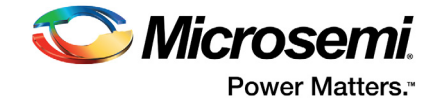

5. Promote the ports shown in [Table 4](#page-19-1) to the top level. Right-click the port and select **Promote to Top Level**.

#### <span id="page-19-1"></span>*Table 4 •* **Promote to Top Level**

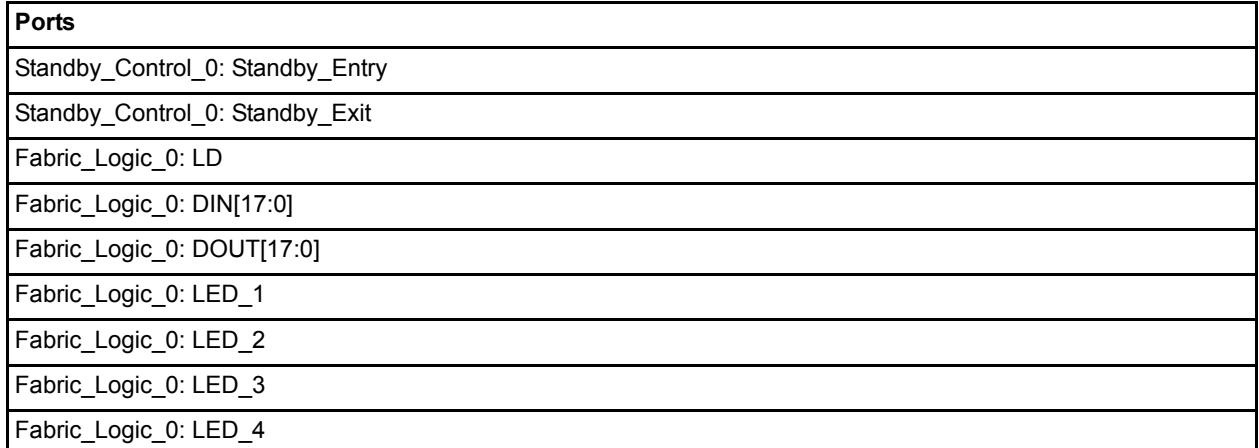

The SmartDesign canvas appears, as shown in [Figure 18.](#page-19-0) Drag the components or use the SmartDesign Auto Arrange feature to improve the appearance of the canvas.

<span id="page-19-0"></span>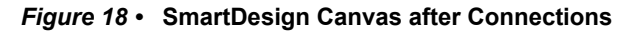

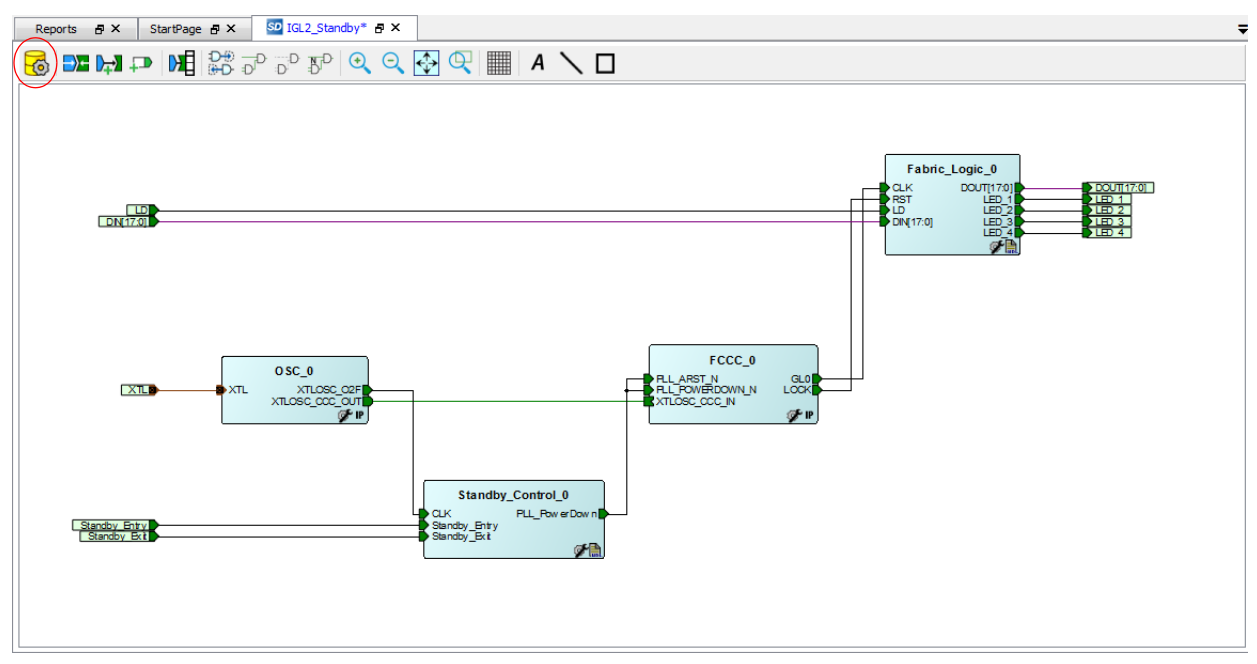

- 6. Go to **File > Save IGL2\_Standby**, to save the design.
- 7. Generate the design by selecting **SmartDesign > Generate Component,** or by clicking the **Generate Component** icon on the SmartDesign toolbar (highlighted in [Figure 18](#page-19-0)).
- 8. Go to **View > Restore Work Area** to restore the work area, if you expanded the work area earlier.
- 9. Confirm that the message **IGL2\_Standby was generated** appears in the Libero Log window.
- 10. Go to **File > Close IGL2\_Standby** to close the design.

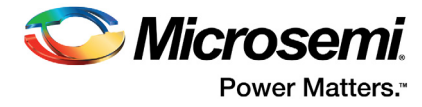

## <span id="page-20-0"></span>**2.5 Importing Physical Constraint files**

This section describes how to import a physical design constraint (PDC) file to make I/O attribute and pin assignments for the layout.

The following steps describe how to make I/O assignments:

1. Expand **Create Constraints** in the **Design Flow** tab. Right-click **I/O Constraints** and select **Import Files...**.

<span id="page-20-1"></span>*Figure 19 •* **Importing I/O PDC Constraint File**

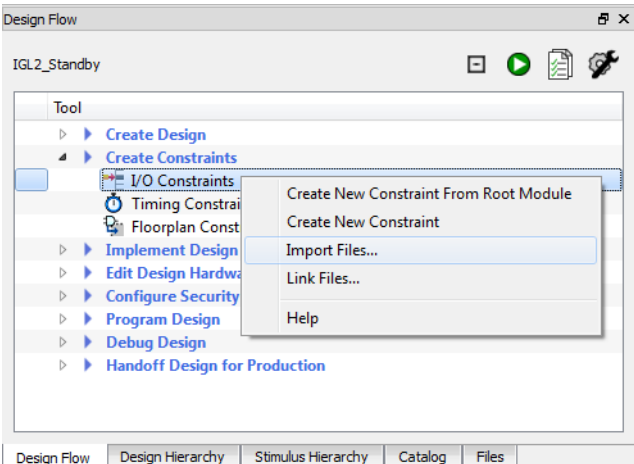

- 2. Browse to *<C:\ or D:\>Microsemi\_prj\IGL2\_Standby\_tutorial\Constraints,* select the IGL2\_Standby.pdc file, and click **Open**.
- 3. Click **No** in the **Information** dialog box.
- <span id="page-20-2"></span>*Figure 20 •* **Information Dialog Box after Importing PDC Constraint File**

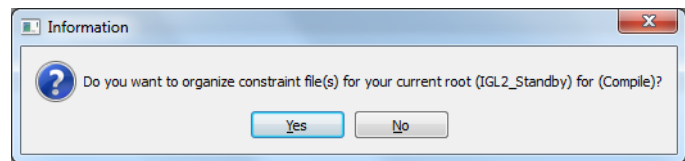

The file is visible in the Libero SoC **Files** tab under **constraint > io**.

<span id="page-20-3"></span>*Figure 21 •* **I/O PDC Constraint File in Libero SoC Project**

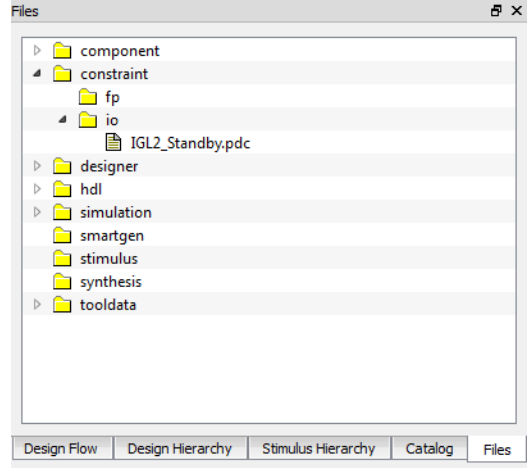

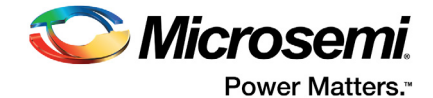

A description of the designer PDC constraints is available in the Libero Help (Go to **Help > Help Topics > Implement Design > Constrain Place and Route > Assigning Design Constraints > Design Constraints Guide > Reference > Constraints by File Format > PDC Command Reference**).

## <span id="page-21-0"></span>**2.6 Synthesis and Layout**

Use the push-button flow to synthesize the design with Synplify Pro, run layout, and generate the programming file as mentioned below:

- 1. Expand **Create Constraints > I/O Constraints** in the Libero SoC **Design Flow** tab. Right-click **IGL2\_Standby.pdc** under **Constraints**.
- 2. Right-click and select **Use for Compile**, as shown in [Figure 22](#page-21-1). A green tick mark appears on the constraint file indicating that the file will be used.

<span id="page-21-1"></span>*Figure 22 •* **Selecting I/O PDC Constraint File in Design Flow Tab**

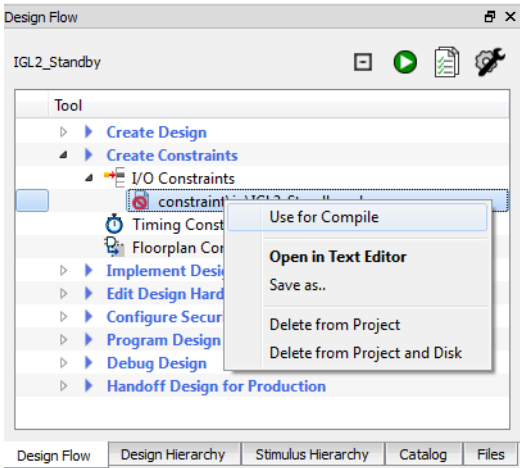

3. Click **Place and Route** icon in the **Design Flow** tab (highlighted in [Figure 23\)](#page-21-2), or select **Design > Place and Route** to synthesize the design, and run layout using the I/O constraints that are created.

#### <span id="page-21-2"></span>*Figure 23 •* **Place and Route**

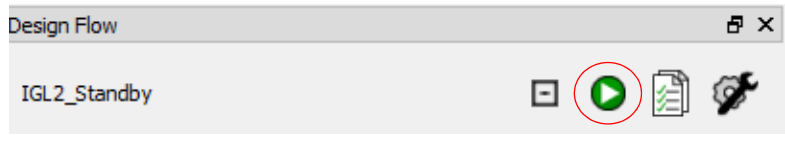

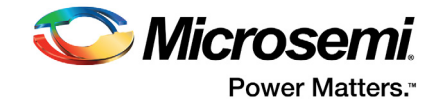

The design implementation tools run in the batch mode. Successful completion of a design step is indicated by a green tick mark next to I**mplement Design** in the **Design Flow** tab, as shown in [Figure 24.](#page-22-0)

#### <span id="page-22-0"></span>*Figure 24 •* **Successful Design Implementation**

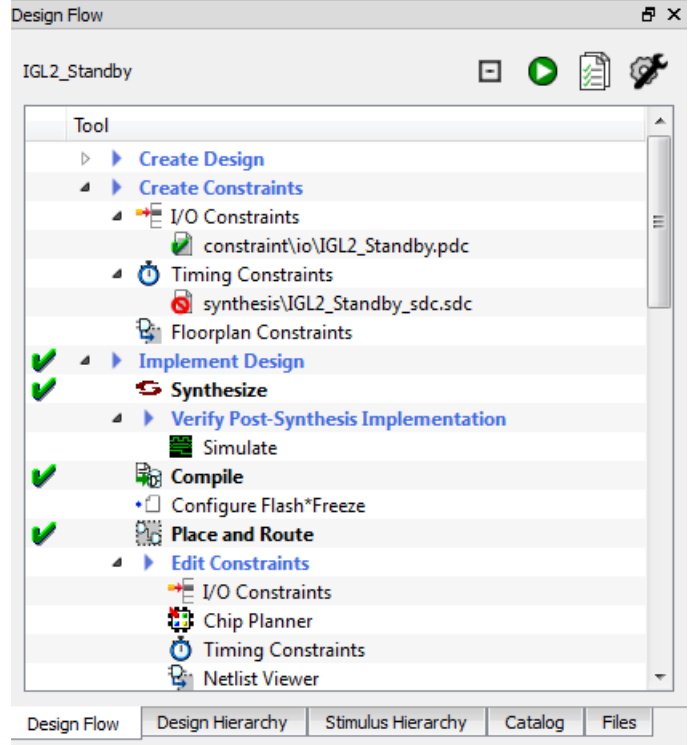

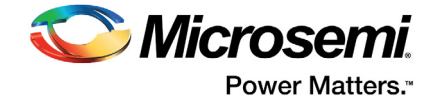

4. Generate a power report by right-clicking **Verify Power** under **Verify Post Layout Implementation** in the **Design Flow** tab and selecting **Run**.

#### <span id="page-23-0"></span>*Figure 25 •* **Generating Post Layout Power Report**

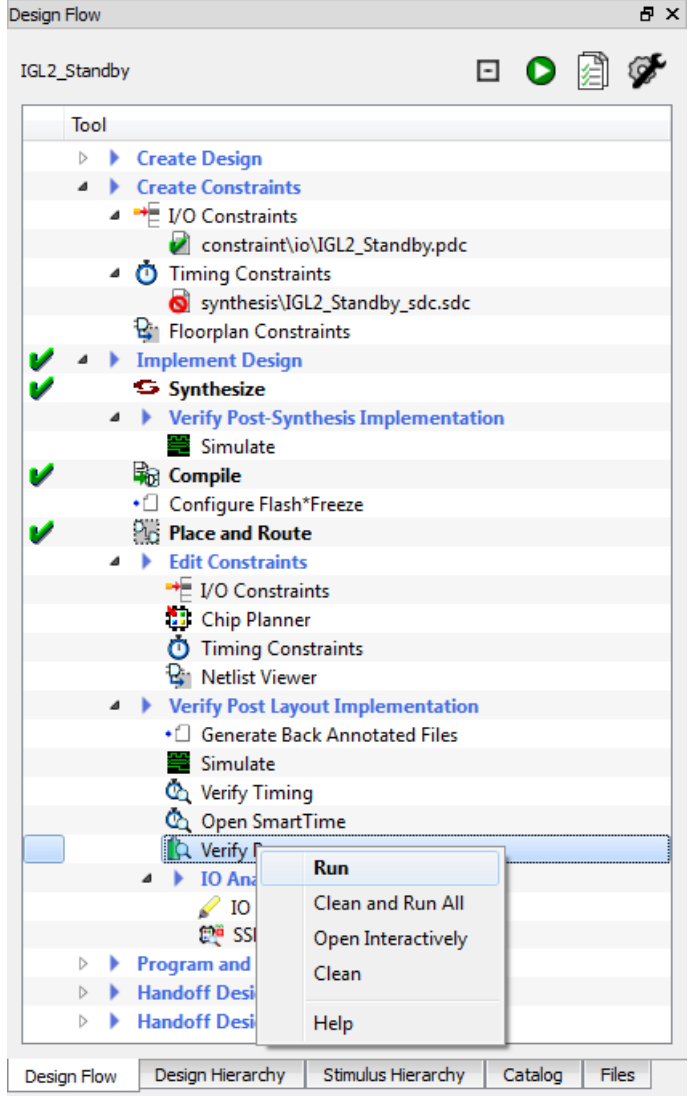

5. The Reports tab displays reports for the tools used to implement the design. Select IGL2\_Standby\_power\_report.xml under Verify Power in the Reports tab to view the power consumption.

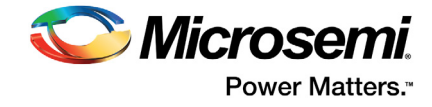

#### <span id="page-24-0"></span>*Figure 26 •* **Reports Tab after Implementing Design**

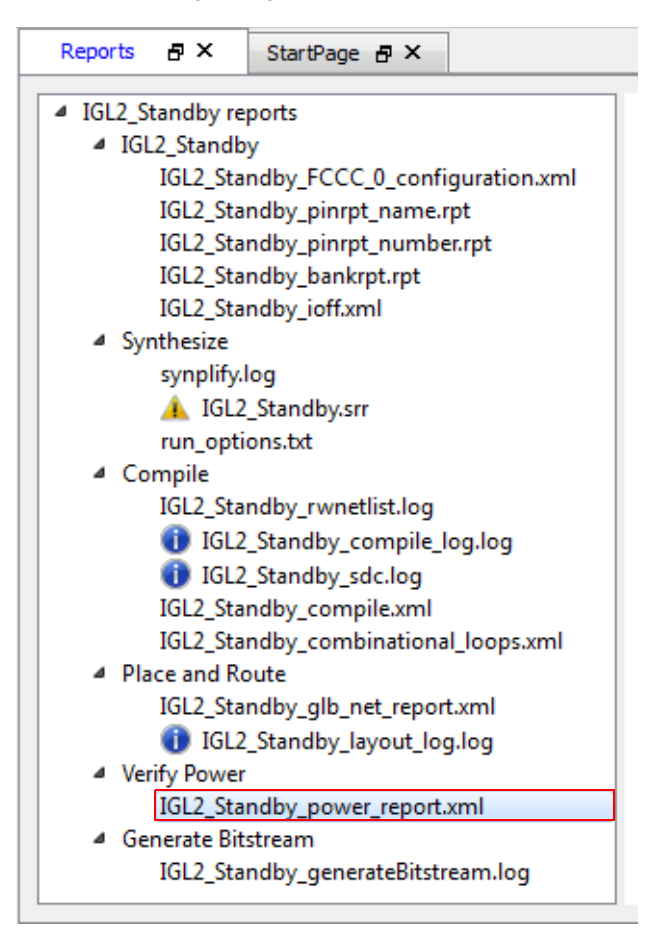

The **Reports** tab displays the power report, as shown in [Figure 27](#page-24-1).

#### <span id="page-24-1"></span>*Figure 27 •* **Power Report**

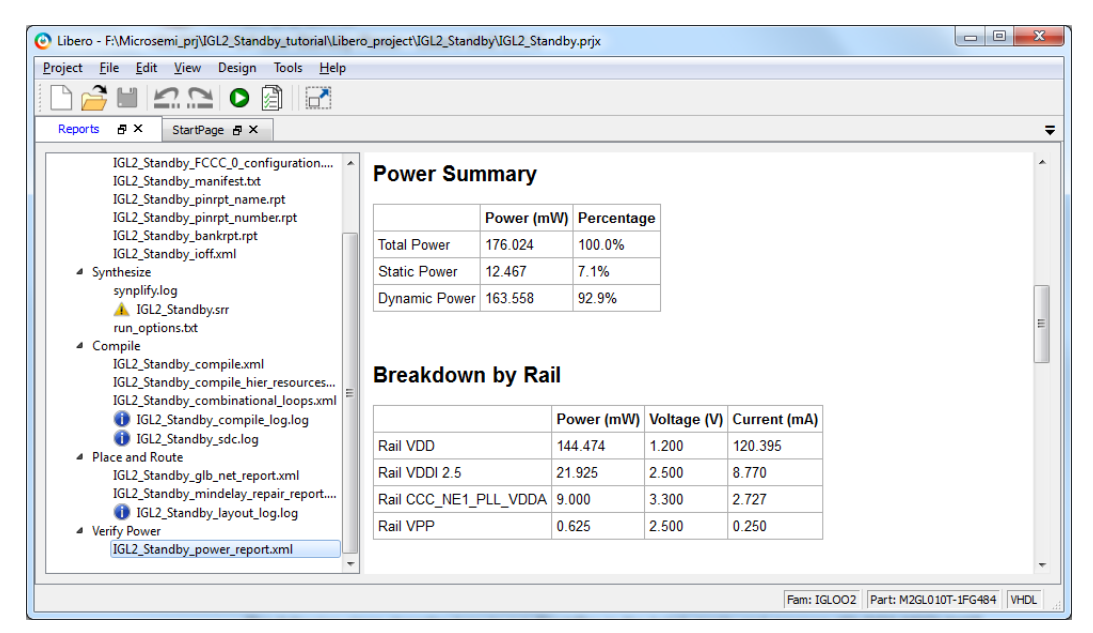

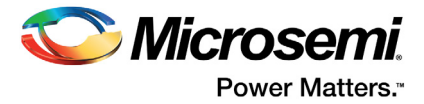

## <span id="page-25-0"></span>**2.7 Programming**

The following steps describe how to run FlashPro in the batch mode and program IGLOO2 M2GL010T on the IGLOO2 Evaluation Kit board:

1. Prior to programming and powering up the IGLOO2 Evaluation Kit board, ensure that the jumpers are positioned, as shown in [Table 5](#page-25-2).

#### <span id="page-25-2"></span>*Table 5 •* **Jumper Settings**

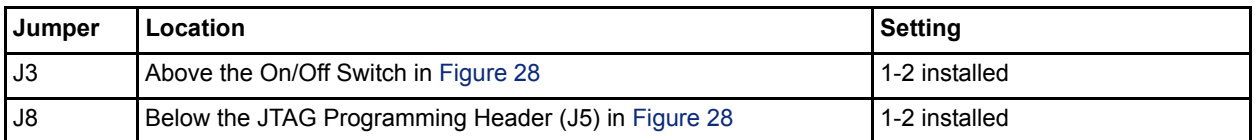

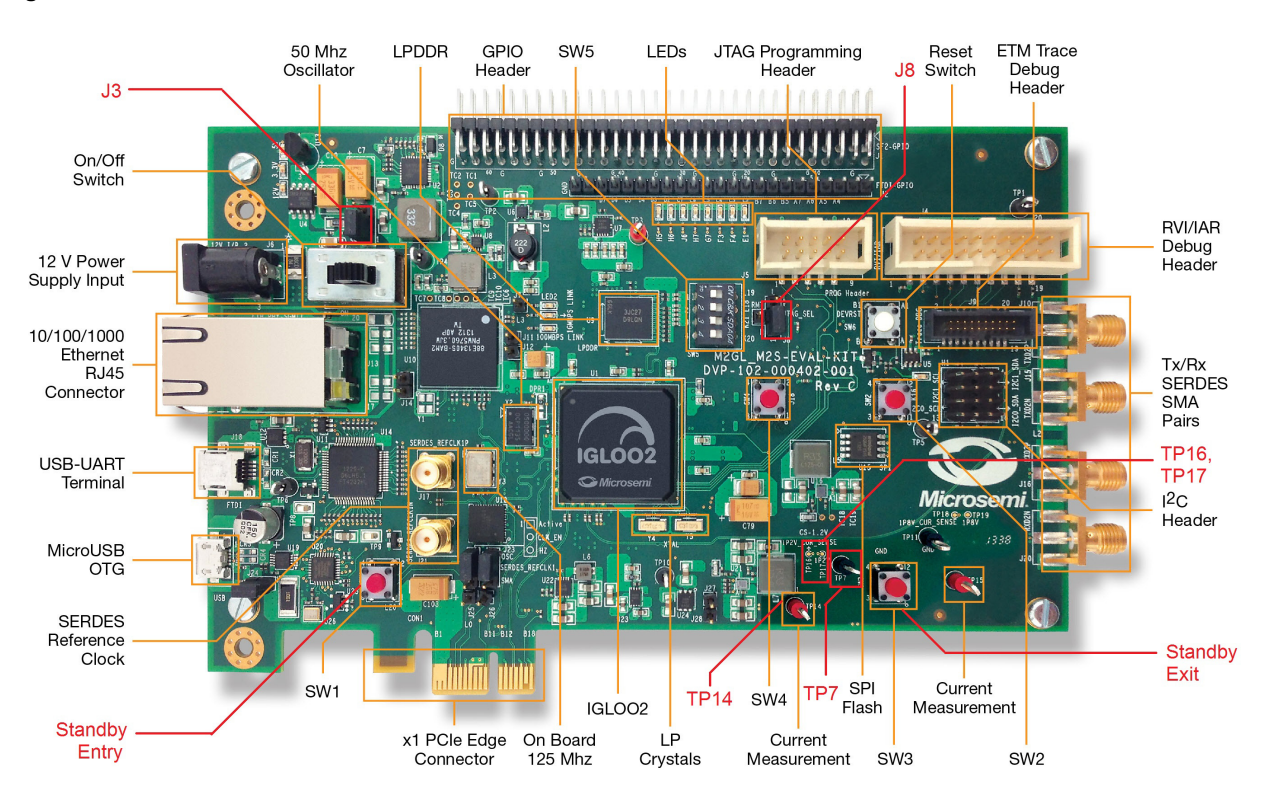

#### <span id="page-25-1"></span>*Figure 28 •* **IGLOO2 Evaluation Kit**

- 2. Plug the FlashPro4 ribbon cable into connector J5 (JTAG Programming Header) on the IGLOO2 Evaluation Kit board.
- 3. Connect FlashPro4 to the USB port of the PC using the mini USB cable.
- 4. Install the FlashPro4 drivers if prompted. The drivers are located at: *<FlashPro Installation Directory>\Drivers*.
- 5. Power On the board by plugging in the power cable and switching on the power switch. Three green LEDs on the top left of the board are powered on.

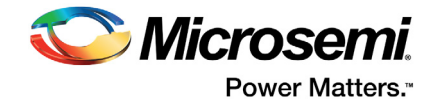

6. In the **Design Flow** tab, expand **Program and Debug Design > Program Design**. Right-click **Run PROGRAM Action** and select **Run** to begin programming.

<span id="page-26-0"></span>*Figure 29 •* **Launching Programming Software from Design Flow Tab**

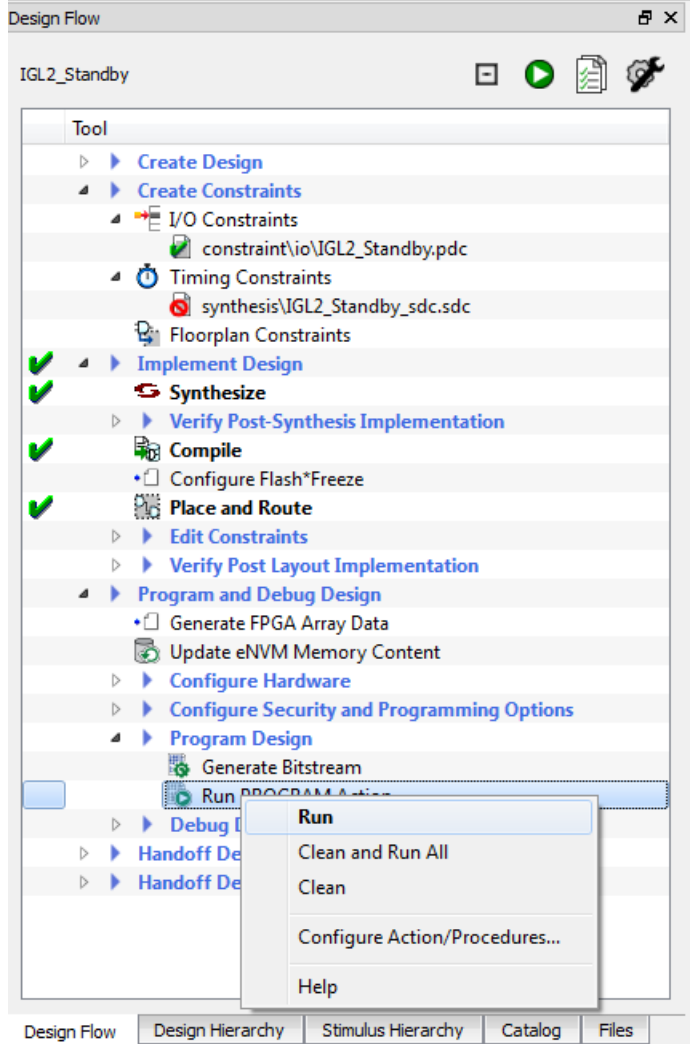

FlashPro runs in the batch mode and programs the device. Programming messages are visible in the Libero SoC log window. Programmer number differs.

**Note:** Do not interrupt the programming sequence. It may damage the device or programmer.

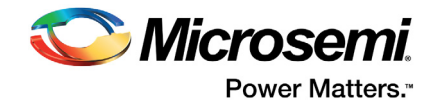

The following message is displayed in the Reports view under Program Device when the device is programmed successfully, as shown in [Figure 30](#page-27-0). Programmer number differs:

programmer '92327' : device 'M2GL010T' : Executing action PROGRAM PASSED.

#### <span id="page-27-0"></span>*Figure 30 •* **Programming Messages in Libero SoC Log Window**

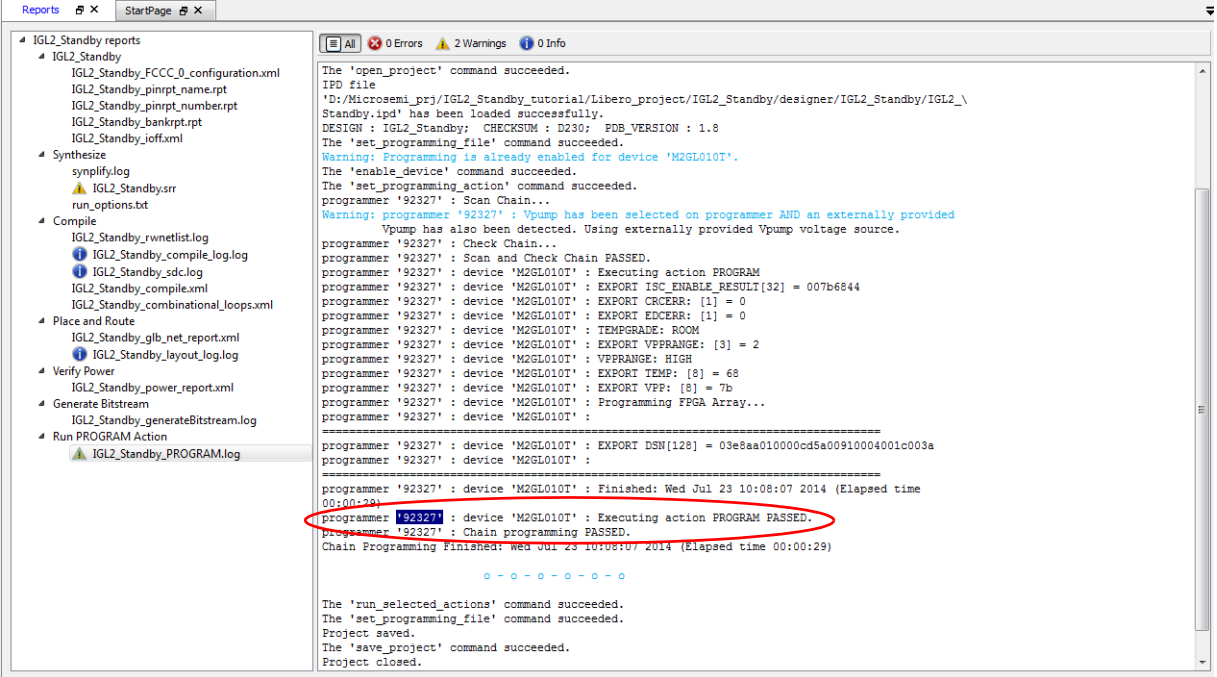

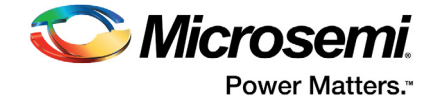

7. A green tick mark appears next to **Program Design** in the **Design Flow** tab indicating that programming is completed successfully.

#### <span id="page-28-0"></span>*Figure 31 •* **Design Flow Tab after Programming**

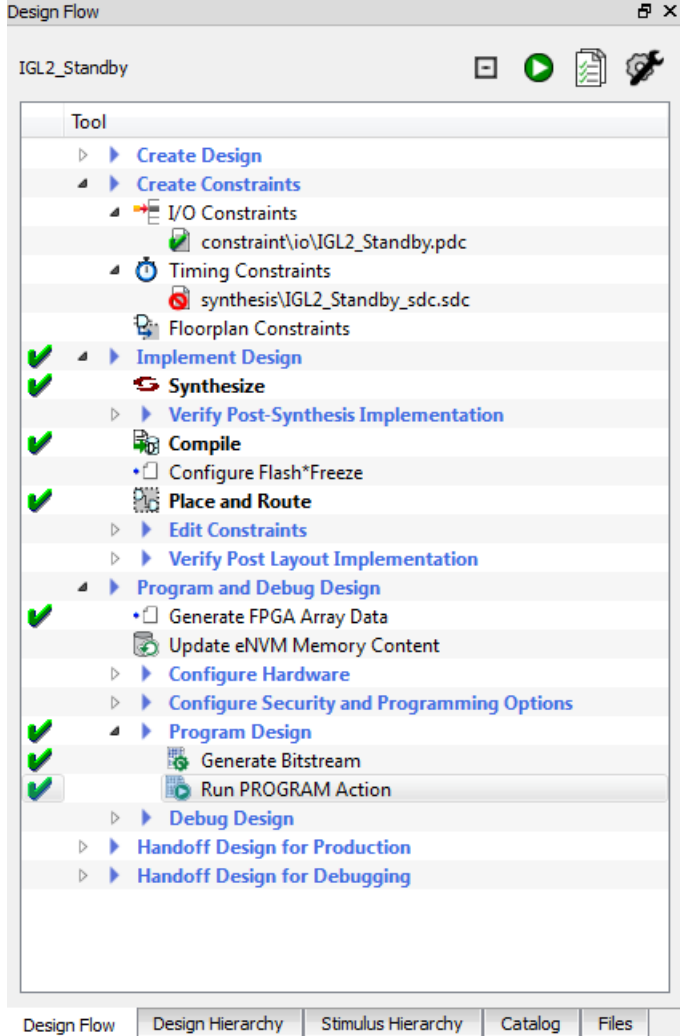

8. Select **Project > Exit** to close Libero SoC. Select **Yes**, if prompted about saving the changes.

## **2.8 Running the Demo Design**

### **2.8.1 Power Measurement (Normal Operation and Standby)**

The IGLOO2 Evaluation Kit board has a voltage measuring circuit that measures the voltage across the VDD (1.2 V) current sense resistor.

The core power can be calculated using the following equations:

Core Current  $(mA)$  = Measured Voltage  $(mV) \div 5$ (Scaling Factor)

*EQ 1*

Core Power (mW) =  $1.2 \times$  Core Current

*EQ 2*

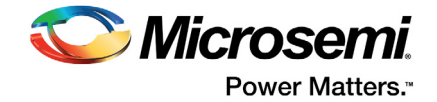

Connect the positive terminal of a standard digital voltmeter (DVM)/multimeter to TP14 and negative terminal to TP7.

Note the digital voltmeter/multimeter reading and calculate the power using the above equations.

### <span id="page-29-0"></span>**2.8.2 Precise Standby Power Measurement**

Precise and accurate power measurements can be obtained by measuring voltage across the 1.2 V, 0.05  $\Omega$  sense resistor. Test points TP16 and TP17 can be used to directly measure voltage across the 1.2 V sense resistor. Since the current drawn by the device in standby mode is expected to be around or less than 10 mA, the voltage measured across the  $0.05 \Omega$  sense resistor is expected to be less than 0.5 mV. A precise digital voltmeter such as Fluke-287 that can measure sub-millivolt readings must be used to read voltage measured across the sense resistor.

Convert the voltage measured across sense resistor to power using the following equation:

Power (mW) =  $(Voltage(mV)/0.05) \times 1.2$ 

*EQ 3*

### <span id="page-29-1"></span>**2.8.3 Total Power (Dynamic and Static)**

The following steps describe how to calculate total power:

- 1. Reset the board by pressing and releasing the Reset button (SW6 DEVRST).
- 2. Observe the pattern of the LEDs E1, F4, F3, and G7 after resetting the board.
- 3. Measure the power.
- **Note:** If the LEDs are not toggling after reset, the device is in the Standby mode. Press and release the standby exit push button (SW3) and observe the LEDs lighting pattern. When the LEDs start toggling, measure the power.

### <span id="page-29-2"></span>**2.8.4 Standby Power**

The following steps describe how to calculate standby power:

- 1. Press and release the standby entry push button (SW1) and observe the LEDs lighting pattern. The LEDs stop toggling.
- 2. Measure the power.
- 3. Press and release the standby exit push button (SW3).
- 4. When finished, remove power from the board.

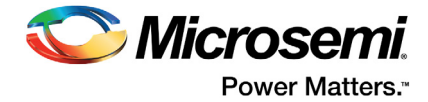

## <span id="page-30-0"></span>**3 Appendix: Power Estimator**

The following steps describe how to use Power Estimator and calculate the total power:

- 1. Download the Power Estimator, *[SmartFusion2 and IGLOO2 Power Calculator.](http://www.microsemi.com/document-portal/doc_download/132228-igloo2-power-calculator)*
- 2. Double-click and open the power estimator spreadsheet.
- 3. Click the Summary worksheet. The Summary worksheet provides the device settings and the power summary.
- 4. Change the device settings by entering the following information:
	- **Family**: Select **IGLOO2** from the drop-down list
	- **Device**: Select **M2GL010T** from the drop-down list
	- **Package**: Select **484 FBGA** from the drop-down list

#### <span id="page-30-1"></span>*Figure 32 •* **Settings Section in the Device Settings and Summary Worksheet**

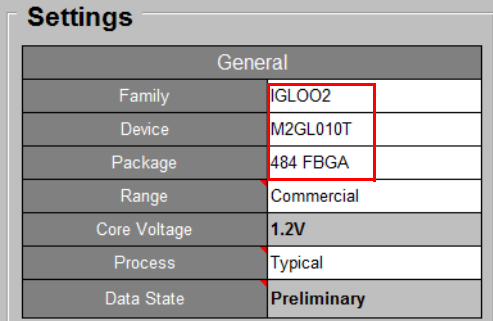

The Summary worksheet has an integrated initialize power estimator wizard. This wizard provides an option to select design specific information. Upon running the wizard, it populates the power calculator spreadsheet with information about the design and performs power estimation for the design.

5. Click **Initialize Power Estimator**, as shown in [Figure 33.](#page-30-2) The **Initialize Power Estimator** dialog box opens, as shown in [Figure 34 on page 32.](#page-31-0)

#### <span id="page-30-2"></span>*Figure 33 •* **Initialize Power Estimator**

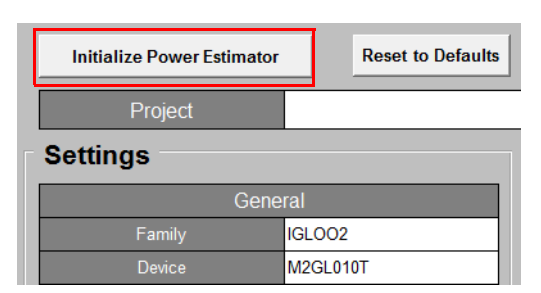

- 6. Enter the following information in the **Initialize Power Estimator** dialog box:
	- **Set all FPGA fabric resources to**: 50%
	- **uSRAM**: Move the slider to zero, 0/22 (0%)
	- **IO**:
		- **Technology**: LVCMOS25
		- **#Inputs**: 21
		- **#Outputs**: 22
	- **Default RAM Enable Rate**: 100%

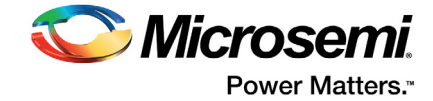

<span id="page-31-0"></span>*Figure 34 •* **Initialize Power Estimator Wizard**

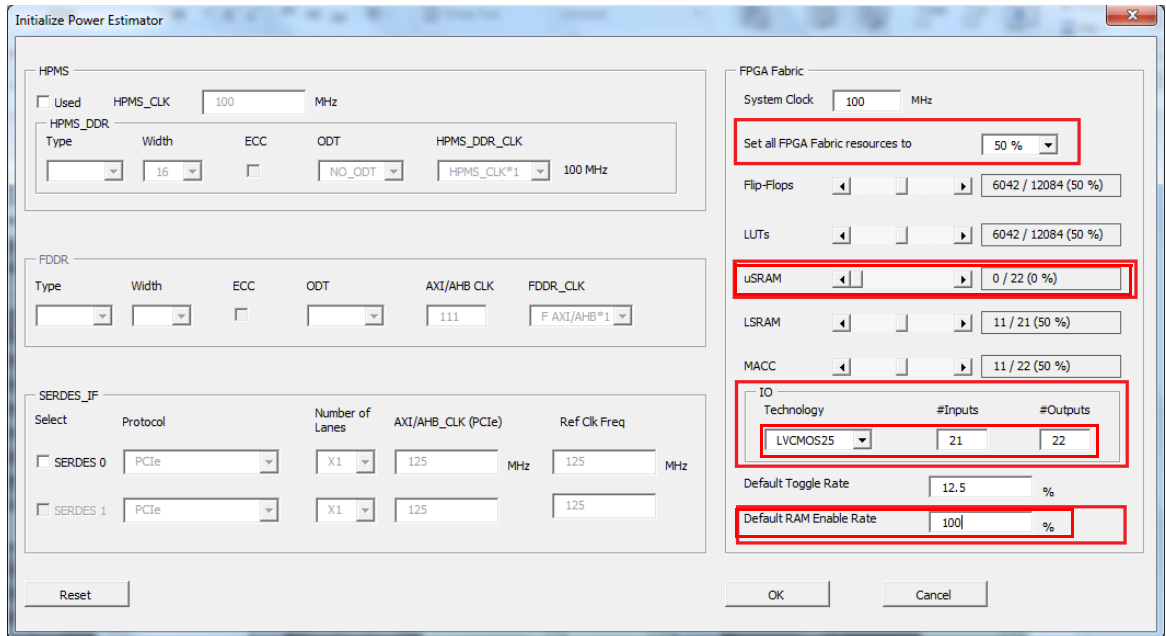

- 7. Click **OK**. Click **Yes** in the **Reset and set to the values specified** dialog box.
- 8. Click the **CCC & Oscillator** worksheet and scroll down to the **FAB\_CCC Power** section. Enter the following information in the **FAB\_CCC Power** table:
	- **Name**: FCC\_0
	- **Reference Clock Frequency (MHz)**: 0.032
	- **PLL Output Clock Frequency (MHz)**: 500 MHz
		- **Output1 Frequency (MHz)**:100 MHz

<span id="page-31-1"></span>*Figure 35 •* **FAB\_CCC Section**

| <b>FAB CCC Power</b> |                   |                                                 |                                                                |                               |                               |                               |                               |                             |                           |  |
|----------------------|-------------------|-------------------------------------------------|----------------------------------------------------------------|-------------------------------|-------------------------------|-------------------------------|-------------------------------|-----------------------------|---------------------------|--|
|                      | Name              | Reference<br><b>Clock</b><br>Frequency<br>(MHz) | <b>PLL Output</b><br><b>Clock</b><br><b>Frequency</b><br>(MHz) | Output1<br>Frequency<br>(MHz) | Output2<br>Frequency<br>(MHz) | Output3<br>Frequency<br>(MHz) | Output4<br>Frequency<br>(MHz) | <b>VDD</b><br>Power<br>(mW) | PLL VDDA<br>Power<br>(mW) |  |
|                      | FCCC <sub>0</sub> | 0.032                                           | 500                                                            | 100                           |                               |                               |                               | 2.59                        | 5.00                      |  |
|                      |                   |                                                 |                                                                |                               |                               |                               |                               | 0.00                        | 0.00                      |  |
|                      |                   |                                                 |                                                                |                               |                               |                               |                               | 0.00                        | 0.00                      |  |
|                      |                   |                                                 |                                                                |                               |                               |                               |                               | 0.00                        | 0.00                      |  |
|                      |                   |                                                 |                                                                |                               |                               |                               |                               | 0.00                        | 0.00                      |  |
|                      |                   |                                                 |                                                                |                               |                               |                               |                               | 0.00                        | 0.00                      |  |
|                      |                   |                                                 |                                                                |                               |                               |                               |                               | 0.00                        | 0.00                      |  |
|                      |                   |                                                 |                                                                |                               |                               |                               |                               | 0.00                        | 0.00                      |  |

9. Click the **Summary** worksheet to get the total power. The **Power Summary** section is populated with the Total Active Mode power.

#### <span id="page-31-2"></span>*Figure 36 •* **Power Summary**

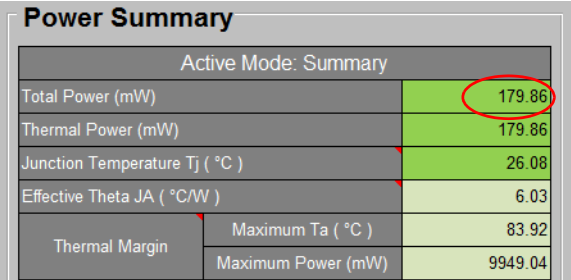

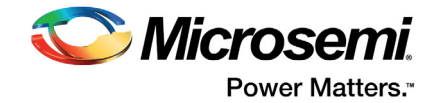

10. The **Modes and Scenarios** section is populated with the total power in the Active, Standby, and Flash\*Freeze modes.

#### <span id="page-32-0"></span>*Figure 37 •* **Modes and Scenarios**

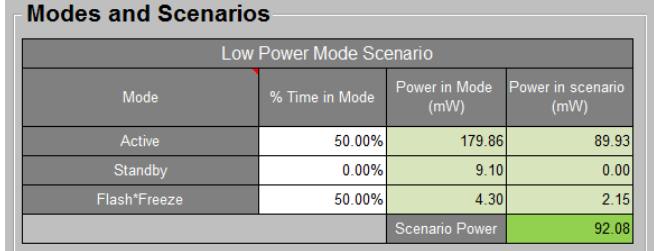

11. Close **Power Estimator**.

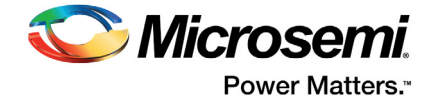

# <span id="page-33-0"></span>**4 Revision History**

The following table shows important changes made in this document for each revision.

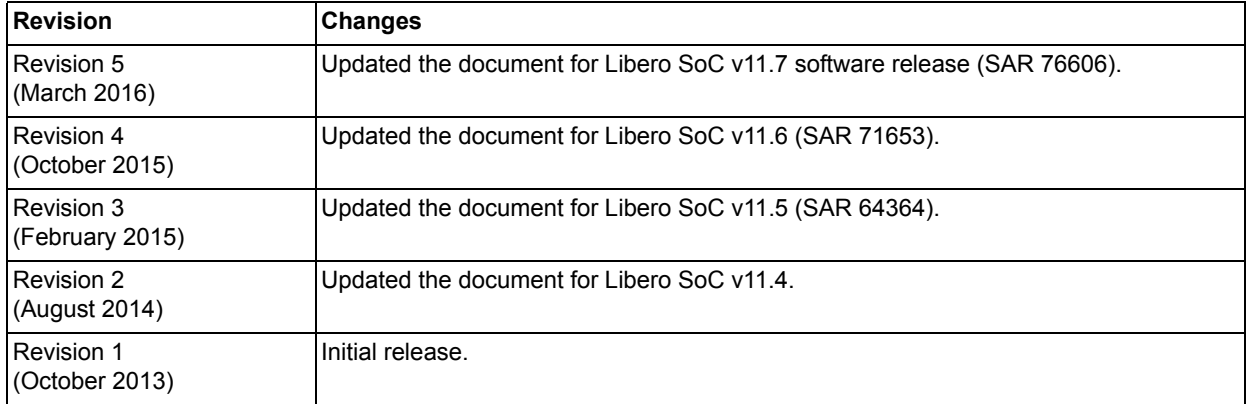

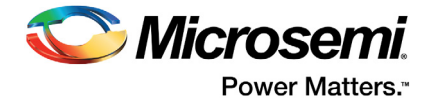

## <span id="page-34-0"></span>**5 Product Support**

Microsemi SoC Products Group backs its products with various support services, including Customer Service, Customer Technical Support Center, a website, electronic mail, and worldwide sales offices. This appendix contains information about contacting Microsemi SoC Products Group and using these support services.

### <span id="page-34-1"></span>**5.1 Customer Service**

Contact Customer Service for non-technical product support, such as product pricing, product upgrades, update information, order status, and authorization.

From North America, call 800.262.1060 From the rest of the world, call 650.318.4460 Fax, from anywhere in the world, 408.643.6913

### <span id="page-34-2"></span>**5.2 Customer Technical Support Center**

Microsemi SoC Products Group staffs its Customer Technical Support Center with highly skilled engineers who can help answer your hardware, software, and design questions about Microsemi SoC Products. The Customer Technical Support Center spends a great deal of time creating application notes, answers to common design cycle questions, documentation of known issues, and various FAQs. So, before you contact us, please visit our online resources. It is very likely we have already answered your questions.

## <span id="page-34-3"></span>**5.3 Technical Support**

For Microsemi SoC Products Support, visit [http://www.microsemi.com/products/fpga-soc/design-support/fpga-soc-support.](http://www.microsemi.com/index.php?option=com_content&view=article&id=2112&catid=1731&Itemid=3022)

## <span id="page-34-4"></span>**5.4 Website**

You can browse a variety of technical and non-technical information on the Microsemi SoC Products Group [home page](http://www.microsemi.com/index.php?option=com_content&view=article&id=2038&catid=1642&Itemid=2800), at [http://www.microsemi.com/products/fpga-soc/fpga-and-soc](http://www.microsemi.com/index.php?option=com_content&view=article&id=2038&catid=1642&Itemid=2800).

## <span id="page-34-5"></span>**5.5 Contacting the Customer Technical Support Center**

Highly skilled engineers staff the Technical Support Center. The Technical Support Center can be contacted by email or through the Microsemi SoC Products Group website.

### <span id="page-34-6"></span>**5.5.1 Email**

You can communicate your technical questions to our email address and receive answers back by email, fax, or phone. Also, if you have design problems, you can email your design files to receive assistance. We constantly monitor the email account throughout the day. When sending your request to us, please be sure to include your full name, company name, and your contact information for efficient processing of your request.

The technical support email address is [soc\\_tech@microsemi.com](mailto:soc_tech@microsemi.com).

### <span id="page-34-7"></span>**5.5.2 My Cases**

Microsemi SoC Products Group customers may submit and track technical cases online by going to [My](http://www.microsemi.com/soc/mycases/) [Cases](http://www.microsemi.com/soc/mycases/).

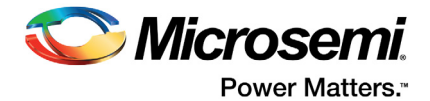

## <span id="page-35-0"></span>**5.5.3 Outside the U.S.**

Customers needing assistance outside the US time zones can either contact technical support via email ([soc\\_tech@microsemi.com](mailto:soc_tech@microsemi.com)) or contact a local sales office. Visit [About Us](http://www.microsemi.com/index.php?option=com_content&view=article&id=135&catid=85&Itemid=1915) for [sales office listings](http://www.microsemi.com/salescontacts) and [corporate contacts.](http://www.microsemi.com/index.php?option=com_content&view=article&id=137&catid=9&Itemid=747)

## <span id="page-35-1"></span>**5.6 ITAR Technical Support**

For technical support on RH and RT FPGAs that are regulated by International Traffic in Arms Regulations (ITAR), contact us via [soc\\_tech@microsemi.com.](mailto:soc_tech@microsemi.com) Alternatively, within My Cases, select **Yes** in the ITAR drop-down list. For a complete list of ITAR-regulated Microsemi FPGAs, visit the ITAR web page.

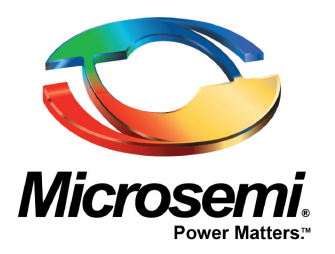

**Microsemi Corporate Headquarters** One Enterprise, Aliso Viejo, CA 92656 USA

Within the USA: +1 (800) 713-4113 Outside the USA: +1 (949) 380-6100 Sales: +1 (949) 380-6136 Fax: +1 (949) 215-4996 E-mail: [sales.support@microsemi.com](mailto:sales.support@microsemi.com)

© 2016 Microsemi Corporation. All rights reserved. Microsemi and the Microsemi logo are trademarks of Microsemi Corporation. All other trademarks and service marks are the property of their respective owners.

Microsemi Corporation (Nasdaq: MSCC) offers a comprehensive portfolio of semiconductor and system solutions for communications, defense & security, aerospace and industrial markets. Products include high-performance and radiation-hardened analog mixed-signal integrated circuits, FPGAs, SoCs and ASICs; power management products; timing and synchronization devices and precise time solutions, setting the world's standard for time; voice processing devices; RF solutions; discrete components; Enterprise Storage and Communication solutions, security technologies and scalable anti-tamper products; Ethernet solutions; Power-over-Ethernet ICs and midspans; as well as custom design capabilities and services. Microsemi is headquartered in Aliso Viejo, Calif, and has approximately 4,800 employees globally. Learn more at**<www.microsemi.com>**.

Microsemi makes no warranty, representation, or guarantee regarding the information contained herein or the suitability of its products and services for any particular purpose, nor does Microsemi assume any liability whatsoever arising out of the application or use of any product or circuit. The products sold hereunder and any other products sold by Microsemi have been subject to limited testing and should not be used in conjunction with mission-critical equipment or applications. Any performance specifications are believed to be reliable but are not verified, and Buyer must conduct and complete all performance and other testing of the products, alone and together with, or installed in, any end-products. Buyer shall not rely on any data and performance specifications or parameters provided by Microsemi. It is the Buyer's responsibility to independently determine suitability of any products and to test and verify the same. The information provided by Microsemi hereunder is provided "as is, where is" and with all faults, and the entire risk associated with such information is entirely with the Buyer. Microsemi does not grant, explicitly or implicitly, to any party any patent rights, licenses, or any other IP rights, whether with regard to such information itself or anything described by such information. Information provided in this document is proprietary to Microsemi, and Microsemi reserves the right to make any changes to the information in this document or to any products and services at any time without notice.